**Power Systems** 

# Integrated Virtualization Manager

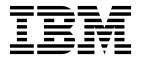

**Power Systems** 

# Integrated Virtualization Manager

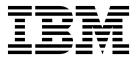

|          | Note  Before using this information and the product it supports, read the information in "Notices" on page 59.                                                                                                    |
|----------|----------------------------------------------------------------------------------------------------|
|          |                                                                                                    |
|          |                                                                                                    |
|          |                                                                                                    |
|          |                                                                                                    |
|          |                                                                                                    |
|          |                                                                                                    |
|          |                                                                                                    |
|          |                                                                                                    |
|          |                                                                                                    |
|          |                                                                                                    |
|          |                                                                                                    |
|          |                                                                                                    |
|          |                                                                                                    |
|          |                                                                                                    |
|          |                                                                                                    |
|          |                                                                                                    |
|          |                                                                                                    |
|          |                                                                                                    |
|          |                                                                                                    |
|          |                                                                                                    |
|          |                                                                                                    |
|          |                                                                                                    |
|          |                                                                                                    |
|          |                                                                                                    |
|          |                                                                                                    |
|          |                                                                                                    |
| nı<br>ot | his edition applies to IBM AIX Version 7.2, to IBM AIX Version 7.1, to IBM AIX Version 6.1, to IBM i 7.3 (product number 5770-SS1), to IBM Virtual I/O Server Version 2.2.6.0, and to all subsequent releases and modifications until therwise indicated in new editions. This version does not run on all reduced instruction set computer (RISC) models nor does it run on CISC models. |

© Copyright IBM Corporation 2014, 2019. US Government Users Restricted Rights – Use, duplication or disclosure restricted by GSA ADP Schedule Contract with IBM Corp.

# Contents

| ntegrated Virtualization Manager................................1                                            |
|----------------------------------------------------------------------------------------------------|
| What's new in Integrated Virtualization Manager                                                              |
| Partitioning with the Integrated Virtualization Manager                                                      |
| Planning for the Integrated Virtualization Manager                                                           |
| Supported server models for Integrated Virtualization Manager                                                |
| Operating system support for partitions on POWER8 processor-based servers that are managed by the            |
| Integrated Virtualization Manager                                                                            |
| Planning for the Integrated Virtualization Manager                                                           |
| Managing system plans                                                                                        |
| Planning for a server that is managed by the Integrated Virtualization Manager by using system plans 6       |
| Limitations and restrictions for IBM i client partitions on systems managed by the Integrated Virtualization |
| Manager                                                                                                    |
| nstalling the Integrated Virtualization Manager                                                              |
| Installing the Virtual I/O Server and enabling the Integrated Virtualization Manager on IBM Power Systems    |
| servers                                                                                                    |
| Installing the Virtual I/O Server and enabling the Integrated Virtualization Manager on an IBM BladeCenter   |
| blade server with Power Architecture technology                                                              |
| Finishing the Integrated Virtualization Manager installation                                                 |
| Connecting to the Integrated Virtualization Manager Web-based interface                                      |
| Connecting to the Virtual I/O Server command-line interface                                                  |
| Configuring the management partition and client partitions                                                   |
| Entering the activation code for PowerVM Editions with the Integrated Virtualization Manager                 |
| Changing memory and processor resources on the management partition                                          |
| Setting the maximum number of virtual resources                                                              |
| Mirroring the Integrated Virtualization Manager management partition                                         |
| Configuring storage on the managed system by using the Integrated Virtualization Manager                     |
| Creating storage pools                                                                                       |
| Creating virtual disks                                                                                       |
| Configuring virtual fibre channel on the Integrated Virtualization Manager                                   |
| Configuring Ethernet on the managed system by using the Integrated Virtualization Manager                    |
| Configuring virtual Ethernet bridges on the managed system using the Integrated Virtualization Manager       |
| Assigning a Host Ethernet Adapter port to a partition                                                        |
| Dynamically managing physical adapters                                                                       |
| Creating client partitions by using the Integrated Virtualization Manager                                    |
| Creating client partitions by using the Create Partitions wizard                                             |
| Creating a partition based on an existing partition                                                          |
| Viewing and modifying system properties                                                                      |
| Managing the shared memory pool by using the Integrated Virtualization Manager                               |
| Defining the shared memory pool by using the Integrated Virtualization Manager                               |
| Changing the shared memory pool size by using the Integrated Virtualization Manager                          |
| Adding or removing paging space devices by using the Integrated Virtualization Manager                       |
| Deleting the shared memory pool by using the Integrated Virtualization Manager                               |
| Managing partitions by using the Integrated Virtualization Manager                                           |
| Activating partitions                                                                                        |
| Adding a client partition to the partition workload group                                                    |
| Deleting partitions                                                                                          |
| Deleting partitions                                                                                          |
| Dynamically managing physical adapters                                                                       |
| Dynamically managing processing power                                                                        |
| Modifying partition properties                                                                               |
| Managing memory properties for shared memory partitions                                                      |
| Migrating a client partition to another managed system                                                       |
| Migrating a client partition to another managed system                                                       |
| Shutting down partitions                                                                                     |
| Using the operator panel service functions                                                                   |
| 0 -1                                                                                                    |

| Viewing or modifying the status of a migrating partition                                           | . 37      |
|----------------------------------------------------------------------------------------------------|-----------|
| Viewing partition reference codes                                                                  | . 38      |
| Managing storage devices by using the Integrated Virtualization Manager                            | . 38      |
| Creating virtual optical devices by using the Integrated Virtualization Manager                    | . 39      |
| Modifying virtual disks                                                                            | . 39      |
| Modifying storage pools using the Integrated Virtualization Manager                                | . 40      |
| Modifying physical volumes                                                                         | . 40      |
| Modifying the virtual Fibre Channel on the Integrated Virtualization Manager                       | . 41      |
| Viewing virtual fibre channel connections for a partition on the Integrated Virtualization Manager |           |
| Modifying optical devices by using the Integrated Virtualization Manager                           |           |
| Modifying physical tape devices by using the Integrated Virtualization Manager                     |           |
| Managing Ethernet using the Integrated Virtualization Manager                                      |           |
| Changing the TCP/IP settings on the Virtual I/O Server                                             | . 44      |
| Creating a virtual Ethernet adapter                                                                | . 45      |
| Viewing virtual Ethernet settings using the Integrated Virtualization Manager                      | . 46      |
| Updating the Integrated Virtualization Manager                                                     | . 46      |
| Updating the Integrated Virtualization Manager                                                     | . 46      |
| Creating and modifying user accounts                                                               |           |
| User roles                                                                                         |           |
| Creating user accounts                                                                             | 50        |
| Changing user properties.                                                                          |           |
| Changing password settings.                                                                        | 51        |
| Removing user accounts                                                                             | 51        |
| Changing user passwords                                                                            |           |
| Editing your user profile                                                                          |           |
| Troubleshooting the Integrated Virtualization Manager.                                             | 53        |
| Activating the Electronic Service Agent on the Integrated Virtualization Manager                   |           |
| Backing up and restoring partition data                                                            |           |
| Backing up virtual media and user files to tape                                                    |           |
| Restoring virtual media and user files from tape                                                   | 54        |
| Viewing application logs                                                                           | . 55      |
| Viewing application log properties.                                                                |           |
| Monitoring tasks                                                                                   | . 55      |
| Viewing hardware inventory                                                                         | . 55      |
| Recovering virtual optical device settings for IBM i client partitions                             | . 56      |
| Executing Inventory scout command on the Integrated Virtualization Manager                         | . 50      |
| Connecting an HMC to a system managed by the Integrated Virtualization Manager                     |           |
| Connecting an Time to a system managed by the integrated virtualization manager                    | . 37      |
| Notices                                                                                            | <b>50</b> |
| Notices                                                                                            |           |
| Accessibility features for IBM Power Systems servers                                               | . 61      |
| Privacy policy considerations                                                                      | . 62      |
| Programming interface information                                                                  |           |
| Trademarks                                                                                         |           |
| Terms and conditions                                                                               | . 62      |

# **Integrated Virtualization Manager**

You can use the Integrated Virtualization Manager (IVM), a component of the PowerVM<sup>®</sup> Editions hardware feature, to manage your Virtual I/O Server and client partitions. IVM is supported only on POWER8<sup>®</sup> processor-based servers, or earlier.

The Integrated Virtualization Manager (IVM) provides a Web-based system management interface and a command-line interface that you can use to manage some IBM® Power Systems™ servers and some IBM BladeCenter blade servers that use the IBM Virtual I/O Server. On the managed system, you can create partitions, manage virtual storage and virtual Ethernet, and view service information related to the server. The IVM is included with the Virtual I/O Server, but it is available and usable only on certain platforms, and where no Hardware Management Console (HMC) is present.

The IVM Web-based application supports the following:

- Transport Layer Security (TLS) protocol Version 1.2
- · National Institute of Standards and Technology (NIST) compliant ciphers
- Certificate key length of a minimum of 2048 characters

If you install the Virtual I/O Server on a supported server, and if there is no HMC attached to the server when you install the Virtual I/O Server, then the IVM is enabled on that server. You can then use the IVM to configure the managed system through the Virtual I/O Server.

For information about using the Virtual I/O Server on a system that is managed by the HMC, see Installing the Virtual I/O Server and client partitions.

# What's new in Integrated Virtualization Manager

Read about new or changed information for Integrated Virtualization Manager (IVM) since the previous update of this topic collection.

## August 2017

Miscellaneous updates were made to this topic collection.

#### October 2016

The following topics were updated for the IBM Power® System E850C (8408-44E) server:

- "Supported server models for Integrated Virtualization Manager" on page 4
- "Operating system support for partitions on POWER8 processor-based servers that are managed by the Integrated Virtualization Manager" on page 5
- "Limitations and restrictions for IBM i client partitions on systems managed by the Integrated Virtualization Manager" on page 6

#### May 2016

Updated the topic "Operating system support for partitions on POWER8 processor-based servers that are managed by the Integrated Virtualization Manager" on page 5 with the information about the Fix Level Recommendation Tool (FLRT).

#### October 2015

Miscellaneous updates were made to this topic collection.

#### June 2015

- The following topics were updated for the IBM Power System E850 (8408-E8E) server:
  - "Supported server models for Integrated Virtualization Manager" on page 4
  - "Operating system support for partitions on POWER8 processor-based servers that are managed by the Integrated Virtualization Manager" on page 5
  - "Limitations and restrictions for IBM i client partitions on systems managed by the Integrated Virtualization Manager" on page 6
- Added information about SAS adapter performance in the topic "Limitations and restrictions for IBM i client partitions on systems managed by the Integrated Virtualization Manager" on page 6.
- Restored information and references about system plans in various topics.

#### October 2014

Miscellaneous updates were made to this topic collection.

#### June 2014

Added information for IBM Power Systems servers that contain the POWER8 processor.

## Partitioning with the Integrated Virtualization Manager

The Integrated Virtualization Manager is a browser-based system management interface for the Virtual I/O Servers. The Integrated Virtualization Manager provides you with the ability to create and manage partitions on a single server.

Virtual I/O Server is software that provides virtual storage and shared Ethernet resources to the other partitions on the managed system. Virtual I/O Server is not a general purpose operating system that can run applications. Virtual I/O Server is installed on a partition in the place of a general purpose operating system, and is used solely to provide virtual I/O resources to other partitions with general purpose operating systems. You use the Integrated Virtualization Manager to specify how these resources are assigned to the other partitions.

To use the Integrated Virtualization Manager, you must first install Virtual I/O Server on an unpartitioned server. Virtual I/O Server automatically creates a partition for itself, which is called the management partition for the managed system. The management partition is the Virtual I/O Server logical partition that controls all of the physical I/O resources on the managed system. After you install Virtual I/O Server, you can configure a physical Ethernet adapter on the server so that you can connect to the Integrated Virtualization Manager from a computer with a Web browser.

The following figure illustrates an IBM Power Systems server or an IBM BladeCenter blade server with Power Architecture® technology. The Virtual I/O Server is in its own partition, and the client partitions are managed by the Virtual I/O Server logical partition. The browser on the PC connects to the Integrated Virtualization Manager interface over a network, and you can use the Integrated Virtualization Manager to create and manage the partitions on the server.

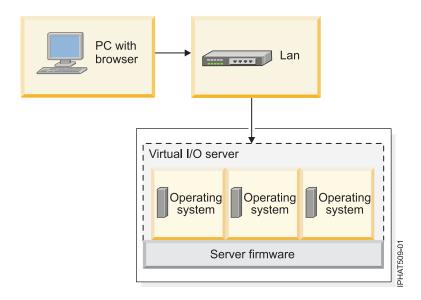

## Resource assignment

When you use the Integrated Virtualization Manager to create partitions, you can assign memory and processor resources directly to partitions. If a partition uses dedicated processors, you specify the exact number of dedicated processors for the partition to use. If a partition uses shared processors, you can specify the number of virtual processors for the partition, and the Integrated Virtualization Manager calculates the number of processing units it assigns to the partition based on the number of virtual processors. If the partition uses dedicated memory, you can specify the amount of physical memory for the partition to use. If the logical partition uses shared memory, you can specify the amount of logical memory for the partition to use. In all cases, the amount of resources that you assign to a partition is committed to the partition from the time that you create the partition until the time that you change this amount or delete the partition. You cannot overcommit processor and memory resources to partitions by using the Integrated Virtualization Manager.

A partition that is created by using the Integrated Virtualization Manager has minimum and maximum processor values. The minimum and maximum values are used when you use a workload management application on the managed system, when you restart the managed system after a processor failure, or when you dynamically move resources to or from the Virtual I/O Server management partition. By default, the minimum and maximum values are set to the same value as the actual amount of committed resources. You can change the minimum and maximum processor values at any time.

A partition that is created by using the Integrated Virtualization Manager has minimum and maximum memory values. For partitions that are configured to use dedicated memory, these values refer to physical memory. The minimum and maximum values are used when you use a workload management application on the managed system, when you restart the managed system, or when you dynamically move memory to or from the Virtual I/O Server management partition. For partitions that are configured to use shared memory, these values refer to logical memory. The minimum and maximum values are used when you use a workload management application on the managed system, when you restart the managed system, or when you dynamically add or remove memory to or from a partition that uses shared memory. For partitions that are configured to use either dedicated or shared memory, you can change the minimum and maximum memory values only while the partition is not running.

When you use the Integrated Virtualization Manager to create logical partitions on your managed system, a fraction of the memory and a fraction of the processors on the managed system are assigned to the Virtual I/O Server management partition. If desired, you can change the memory and processor resources that are assigned to the management partition to match your Virtual I/O Server workload. Physical disks can be assigned directly to partitions, or they can be assigned to storage pools, and virtual disks (or

logical volumes) can be created from these storage pools and assigned to logical partitions. Physical Ethernet connections are generally shared by configuring the physical Ethernet adapter as a virtual Ethernet bridge between the virtual LAN on the server and an external, physical LAN.

#### Related concepts:

"Supported server models for Integrated Virtualization Manager"

The Integrated Virtualization Manager is available as part of the PowerVM Editions on certain server models.

"Operating system support for partitions on POWER8 processor-based servers that are managed by the Integrated Virtualization Manager" on page 5

The Integrated Virtualization Manager (IVM) supports a number of operating systems for client partitions.

# Planning for the Integrated Virtualization Manager

Develop a plan for setting up a server that is managed by the Integrated Virtualization Manager (IVM).

Proper planning is essential for the successful setup and use of your server. When you install the Integrated Virtualization Manager (IVM), it automatically creates a partition for itself on the server. This logical partition is called the *management partition*. The IVM automatically assigns a fraction of the memory and processors on the server to the management partition. You can change the default amount of memory and processor resources that are assigned to the management partition.

You need to develop a plan that includes information such as the following:

- System resource requirements for the management partition. The system resource requirements for the management partition can depend on many factors. These factors can include the server model, the number of partitions that you create on the managed system, and the number of virtual devices used by those partitions.
- Storage needs of each partition that you are to create on your managed system. Calculate how much storage space each logical partition requires for its operating system, applications, and data. For more information about the storage requirements for each operating system, consult the operating system documentation.

Use the following information resources to help you create a system plan for your server:

• "Planning for a server that is managed by the Integrated Virtualization Manager by using system plans" on page 6

**Restriction:** The System Planning Tool (SPT) does not currently help you plan for IBM BladeCenter blade servers.

Planning for the Virtual I/O Server.

**Note:** Although this information is focused on planning for the Virtual I/O Server (VIOS) on a system that is managed by a Hardware Management Console (HMC) most of the information also applies to planning for the VIOS on a system that is managed by the IVM.

• "Limitations and restrictions for IBM i client partitions on systems managed by the Integrated Virtualization Manager" on page 6

# Supported server models for Integrated Virtualization Manager

The Integrated Virtualization Manager is available as part of the PowerVM Editions on certain server models.

The Integrated Virtualization Manager is included in the PowerVM Standard Edition and the PowerVM Enterprise Edition.

The Integrated Virtualization Manager Version 2.1.2, or later, is available for the following server models:

- 8247-21L
- 8247-22L
- 8247-42L
- 8284-22A
- 8286-41A
- 8286-42A
- 8408-E8E
- 8408-44E

#### Related concepts:

"Operating system support for partitions on POWER8 processor-based servers that are managed by the Integrated Virtualization Manager"

The Integrated Virtualization Manager (IVM) supports a number of operating systems for client partitions.

# Operating system support for partitions on POWER8 processor-based servers that are managed by the Integrated Virtualization Manager

The Integrated Virtualization Manager (IVM) supports a number of operating systems for client partitions.

This information applies to IVM Version 2.1.2, and later.

On IBM Power Systems servers with POWER8 processor-based technology, you can install the operating systems on logical partitions that you create by using the IVM.

For more information about the supported operating systems, see System software maps.

#### Related concepts:

"Supported server models for Integrated Virtualization Manager" on page 4 The Integrated Virtualization Manager is available as part of the PowerVM Editions on certain server models.

# Planning for the Integrated Virtualization Manager

Develop a plan for setting up a server that is managed by the Integrated Virtualization Manager (IVM).

Proper planning is essential for the successful setup and use of your server. When you install the Integrated Virtualization Manager (IVM), it automatically creates a partition for itself on the server. This logical partition is called the management partition. The IVM automatically assigns a fraction of the memory and processors on the server to the management partition. You can change the default amount of memory and processor resources that are assigned to the management partition.

You need to develop a plan that includes information such as the following:

- · System resource requirements for the management partition. The system resource requirements for the management partition can depend on many factors. These factors can include the server model, the number of partitions that you create on the managed system, and the number of virtual devices used by those partitions.
- Storage needs of each partition that you are to create on your managed system. Calculate how much storage space each logical partition requires for its operating system, applications, and data. For more information about the storage requirements for each operating system, consult the operating system documentation.

Use the following information resources to help you create a system plan for your server:

• "Planning for a server that is managed by the Integrated Virtualization Manager by using system plans"

**Restriction:** The System Planning Tool (SPT) does not currently help you plan for IBM BladeCenter blade servers.

• Planning for the Virtual I/O Server.

**Note:** Although this information is focused on planning for the Virtual I/O Server (VIOS) on a system that is managed by a Hardware Management Console (HMC) most of the information also applies to planning for the VIOS on a system that is managed by the IVM.

• "Limitations and restrictions for IBM i client partitions on systems managed by the Integrated Virtualization Manager"

## Managing system plans

You can create, view, import, export, deploy, and delete system plans on the Integrated Virtualization Manager.

A *system plan* is a specification of the hardware and the partitions contained in one or more systems. There are several ways that you can work with system plans. For example, you can import a system plan to the Integrated Virtualization Manager and then deploy the system plan to the managed system. The System Plan Deployment wizard automatically creates partitions based on the specifications contained in the system plan. You can also create a system plan based on the current system configuration and then export the system plan to media. Then, you can import the system plan to another system and deploy the system plan to that system.

# Planning for a server that is managed by the Integrated Virtualization Manager by using system plans

You can use the System Planning Tool (SPT) to create a system plan that includes configuration specifications for servers that are managed by the Integrated Virtualization Manager (IVM).

**Restriction:** The SPT does not currently help you plan for IBM BladeCenter blade servers.

The SPT is a PC-based browser application that can assist you in planning and designing a new system. The SPT validates your plan against system requirements and prevents you from exceeding system requirements. It also helps you plan for workloads and performance. The output is a system-plan file that you can use to help order a new system.

To create a system plan that includes configuration specifications for server hardware and partition resources, create a system plan by using the SPT. For instructions, see the System Planning Tool Web site.

After you have created a system plan, you can use the system plan to help you order a new system.

# Limitations and restrictions for IBM i client partitions on systems managed by the Integrated Virtualization Manager

With the Integrated Virtualization Manager (IVM) Version 2.1.2 and later, you can install IBM i in a client partition. IBM i client partitions have unique system, storage, networking, and operating system requirements and considerations.

The following limitations and restrictions apply to IBM i client partitions of the Virtual I/O Server that are running on systems that are managed by the IVM. IBM i client partitions that run on HMC managed systems have fewer limitations and restrictions. For details, see Limitations and restrictions for IBM i client partitions.

#### General notes

- IBM i client partitions do not own any physical I/O resources. All I/O resources on the IBM i client partition are virtual Ethernet and virtual storage (disk, optical, and tape).
- The IBM i client partition has no view of the physical hardware. This affects how certain commands can operate, the amount of data returned by existing CL commands, APIs, and MI instructions, and how you can perform some IBM i operations, such as servicing the partition.

## Hardware and software prerequisites

The managed system must be one of the following servers:

- IBM Power System S822 (8284-22A)
- IBM Power System S814 (8286-41A)
- IBM Power System S824 (8286-42A)

## I/O, storage, and networking limitations

- You cannot assign any physical I/O resources to IBM i client partitions, including the following:
  - Host Ethernet Adapter
  - Host Connect adapter
  - Virtual OptiConnect
  - High-Speed link (HSL) OptiConnect

Instead, the Integrated Virtualization Manager (IVM) management partition manages the physical I/O resources and provides virtual I/O resources to the client partitions.

- Virtual SCSI is the storage protocol available to IBM i client partitions.
- Virtual disk, virtual optical, and virtual tape are the storage devices available to IBM i client partitions. The virtual optical devices can map to physical DVD drives or to files.
- The IBM i client partition can have up to 32 virtual SCSI devices under a single virtual adapter. It can have up to 16 disk units (logical volumes, physical volumes, or files) and up to 16 optical units.
- The maximum virtual disk size is 2 TB. If you are limited to one adapter and you have a storage requirement of 32 TB, for example, you might need to make your virtual disks the maximum size of 2 TB. In general, consider spreading the storage over multiple virtual disks with smaller capacities. This practice can help improve concurrency.
- · Mirroring is the redundancy option for IBM i client partitions. However, you can use multipathing and RAID on the Virtual I/O Server for redundancy.
- The communications protocol available to IBM i client partitions is virtual Ethernet.

## SAS adapter performance considerations

If you are using the Virtual I/O Server with Peripheral Component Interconnect Express (PCIe) attached serial-attached SCSI (SAS) adapters to virtualize storage with the IBM i operating system, be aware of specific configuration options that maximize performance. Failure to implement these options can cause write performance degradation. Planning for these considerations ensures that the system is sized for the number of IBM i client logical partitions. For more information about how to configure your Virtual I/O Server, see the SAS Adapter Performance Boost with VIOS website (https://www.ibm.com/ developerworks/community/wikis/home?lang=en#!/wiki/IBM%20i%20Technology%20Updates/page/ SAS%20Adapter%20Performance%20Boost%20with%20VIOS).

## Technologies that are not supported on IBM i client partitions

- High availability by using switched disk
- Virtual OptiConnect
- Cryptographic coprocessors

- IBM Facsimile for IBM i licensed program
- You can use the IBM Universal Manageability Enablement for IBM i licensed program on IBM i client partitions, with limitations.

## Differences in IBM i operations

- Because the Integrated Virtualization Manager (IVM) management partition manages the physical hardware instead of IBM i, some APIs, machine instructions, and CL, dedicated service tools (DST), and system service tools (SST) commands are not available to IBM i client partitions. Also, the Disk Management graphical user interface enforces some restrictions.
- If you want to configure Electronic Customer Support (ECS) or Electronic Service Agent<sup>™</sup> (ESA), use a virtual Ethernet connection such as Hypertext Transfer Protocol (HTTP). You cannot use a modem or dial-up connection.
- If you plan to use Operations Console to manage IBM i, consider the following points:
  - You must configure a local console on a network (LAN). You cannot configure a local console
    directly attached to the server (with or without remote access allowed) and you cannot configure a
    remote console through dial-up support.
  - You must configure virtual Ethernet bridging on the Integrated Virtualization Manager.
- You can perform main storage dumps in one of the following ways:
  - 1. You can write the data to virtual tape that is backed by a physical tape device.
  - 2. You can write the data to storage, copy it to virtual tape that is backed by files from the integrated file system, and then send it to IBM service and support by using FTP.
  - 3. You can write the data to virtual file-backed optical, transfer the data to physical tape, and then send the physical tape to IBM service and support.
- You can back up IBM i in one of the following ways:
  - 1. You can write the data to virtual tape that is backed by files from the IBM i integrated file system, and then send it to another system by using FTP.
  - 2. You can write the data to virtual tape that is backed by a physical tape device.
  - 3. You can write the data to a file-backed virtual optical device in the management partition, and then save the data to physical tape by using the **backup** command. For more information about the **backup** command, see Virtual I/O Server and Integrated Virtualization Manager commands. Backing up IBM i to optical devices (including file-backed optical devices) is typically slower than backing up IBM i to physical tape.
- Because the installation media for IBM i is greater than 2 GB, you must use the command line to upload the IBM i installation media to the management partition as follows:
  - 1. Open a virtual terminal session to the Virtual I/O Server command-line interface. For instructions, see Connecting to the Virtual I/O Server command-line interface.
  - 2. Run the following command:

mkvopt -name MediaName -file FileName -ro

#### Where:

- *MediaName* is the name of the media that you plan to upload to the management partition. For example, v5r5m0drv250.002.
- *FileName* is the name of the file that you plan to upload to the management partition. For example, v5r5m0-drv250.002.iso.
- 3. Confirm that the media uploaded successfully by clicking the **Optical / Tape** tab in the View/Modify Virtual Storage window to view the media.

# **Installing the Integrated Virtualization Manager**

Install the Virtual I/O Server management partition on an IBM Power System server or an IBM BladeCenter blade server. Then, connect to the Integrated Virtualization Manager Web-based interface.

# Installing the Virtual I/O Server and enabling the Integrated Virtualization Manager on IBM Power Systems servers

When you install the Virtual I/O Server in an environment where no Hardware Management Console (HMC) is present, the Virtual I/O Server automatically creates a management partition whose interface is the Integrated Virtualization Manager.

Before you start, ensure that you have completed the following tasks:

- 1. Verify that you have cabled the server. Specifically, ensure that you have connected a serial cable from a PC or ASCII terminal to a system port on the server.
- 2. Verify that the system disk has been formatted to contain 512 bytes per sector. The Virtual I/O Server only recognizes disks that have been formatted for 512 bytes per sector.
- 3. Verify that you have access to the Advanced System Management Interface (ASMI) by using the Web interface.
- 4. Verify that you have administrator or authorized service provider authority in ASMI.
- 5. Using the Web-based ASMI, change the following settings as appropriate for the type of partition on which you are installing the Integrated Virtualization Manager:

For an AIX® or Linux partition, complete the following steps to change the partition boot mode:

- a. In the navigation area, expand Power/Restart Control.
- b. Click Power On/Off System.
- c. Select Boot to SMS menu in the AIX or Linux partition mode by boot field.
- d. If you are installing the Integrated Virtualization Manager on an IBM System i<sup>®</sup> model, select **AIX** or Linux in the **Default partition environment** field.
- e. Click Save settings and power on.
- 6. Open a terminal session on the PC, using an application such as HyperTerminal, and wait for the SMS menu to appear. Be sure that the line speed is set to 19,200 bits per second to communicate with the system unit.
- 7. Using the Web-based ASMI, change the partition boot mode back so that the server loads the operating environment during startup:
  - a. Expand Power/Restart Control.
  - b. Click Power On/Off System.
  - c. Select Continue to operating system in the AIX or Linux partition mode boot field.
  - d. Click Save settings.

To install the Virtual I/O Server and enable the Integrated Virtualization Manager, complete the following steps:

- 1. Insert the Virtual I/O Server CD or DVD into the optical drive.
- 2. In SMS, select the CD or DVD as the boot device:
  - a. Select **Select Boot Options**, and press Enter.
  - b. Select **Select Install/Boot Device**, and press Enter.
  - c. Select CD/DVD, and press Enter.
  - d. Select the media type that corresponds to the optical device, and press Enter.
  - e. Select the device number that corresponds to the optical device, and press Enter.
  - f. Select Normal Boot, and confirm that you want to exit SMS.
- 3. Install the Virtual I/O Server:
  - a. Select the console, and press Enter.
  - b. Select a language for the BOS menus, and press Enter.
  - c. Select Start Install Now with Default Settings.

d. Select Continue with Install. The managed system restarts after the installation is complete, and the login prompt is displayed on the ASCII terminal.

After you install the Integrated Virtualization Manager, finish the installation by accepting the license agreement, checking for updates, and configuring the TCP/IP connection. For instructions, see Finishing the Integrated Virtualization Manager installation.

# Installing the Virtual I/O Server and enabling the Integrated Virtualization Manager on an IBM BladeCenter blade server with Power Architecture technology

When you install the Virtual I/O Server on an IBM BladeCenter blade server with Power Architecture technology, the firmware automatically creates a management partition whose interface is the Integrated Virtualization Manager.

Before you start, ensure that you have completed the following tasks:

- 1. Start a Telnet or SSH session to the IBM BladeCenter blade server management module.
- 2. Start a Serial over LAN (SOL) session.
- 3. Start the System Management Services (SMS) utility. For instructions, see Starting system management

To install the Virtual I/O Server and enable the Integrated Virtualization Manager, complete the following steps:

- 1. Insert the Virtual I/O Server CD or DVD into the optical drive.
- 2. Assign the media tray to the blade server on which you plan to install the Virtual I/O Server:
  - a. From the management module Web interface, select **Blade Tasks** > **Remote Control**.
  - b. Select Start Remote Control.
  - c. In the Change media tray owner field, select the blade server on which you plan to install the Virtual I/O Server.

Alternatively, you can assign the media try to the blade server by using the control panel.

- 3. In SMS, select the CD or DVD as the boot device:
  - a. Select **Select Boot Options**, and then press Enter.
  - b. Select **Select Install/Boot Device**, and then press Enter.
  - c. Select **List all Devices**, and then press Enter.
  - d. Select the device number that corresponds to the optical device, and then press Enter.
  - e. Select Normal Boot Mode, and then press Enter.
  - f. Exit the SMS menu by pressing the x key, and confirm that you want to exit SMS.
- 4. Install the Virtual I/O Server:
  - a. Select the console, and then press Enter.
  - b. Select a language for the BOS menus, and then press Enter.
  - c. Select Change/Show Installation Settings and Install, and then press Enter.
  - d. Select 1 to verify that Disk Where You Want to Install field is set appropriately. Verify the actual location code (for example, 01-08-00-1,0) of the target hard disk. The logical name for the hard disks (for example, hdisk0) that is displayed in this menu can be different from the logical name for the same hard disk that is listed within the Virtual I/O Server (for example, from the 1spv command) that runs on the same machine. This can happen when you add disks after you install the Virtual I/O Server.
  - e. Return to the Installation and Maintenance menu and select Start Install Now with Default Settings.

f. Select Continue with Install. The managed system restarts after the installation is complete, and the login prompt is displayed on the ASCII terminal.

After you install the Integrated Virtualization Manager, finish the installation by accepting the license agreement, checking for updates, and configuring the TCP/IP connection. For instructions, see Finishing the Integrated Virtualization Manager installation.

## Finishing the Integrated Virtualization Manager installation

After you install the Integrated Virtualization Manager (IVM), you need to accept the license agreement, check for updates, configure the TCP/IP connection.

This procedure assumes that the IVM is installed. For instructions, see "Installing the Virtual I/O Server and enabling the Integrated Virtualization Manager on IBM Power Systems servers" on page 9 or "Installing the Virtual I/O Server and enabling the Integrated Virtualization Manager on an IBM BladeCenter blade server with Power Architecture technology" on page 10.

To finish the installation, complete the following steps:

- 1. Log in to the management partition with the user ID padmin.
- 2. When prompted, change the login password to a secure password that adheres to your local password-security guidelines.
- 3. Accept the Virtual I/O Server license agreement by using the license command. For more information about using this command, see Virtual I/O Server and IVM commands.
- 4. Ensure that there is a network connection configured between the management partition and at least one of the physical Ethernet adapters on the managed system. This allows you to access the IVM interface from a computer that is connected to the physical Ethernet adapter. You cannot use the HMC1 and HMC2 ports to connect to the management partition.
- 5. Configure the TCP/IP connection for the Virtual I/O Server management partition by using the mktcpip command. For example: mktcpip -hostname fred -inetaddr 9.5.4.40 -interface en0 -start -netmask 255.255.255.128 -gateway 9.5.4.1 -nsrvaddr 9.10.244.200 -nsrvdomain austin.century.com You must configure TCP/IP before you can perform any dynamic partitioning operations. IVM version 1.5.2, and later, supports the use of IPv6 addresses. For more information about using the **mktcpip** command, see Virtual I/O Server and IVM commands.
- 6. Connect to the Web interface or the command-line interface. For instructions, see one of the following tasks:
  - Connecting to the IVM Web-based interface
  - Connecting to the Virtual I/O Server command-line interface
- 7. Check for updates to the IVM. For instructions, see "Viewing and updating the code level of the Integrated Virtualization Manager management partition" on page 48.

When you are finished, configure the management partition and client partitions. For instructions, see "Configuring the management partition and client partitions" on page 12.

#### Related information:

Viewing and accepting the Virtual I/O Server license

# Connecting to the Integrated Virtualization Manager Web-based interface

Learn how to connect to the Web-based system management interface for the Integrated Virtualization Manager.

You must know the IP address that is assigned to the Integrated Virtualization Manager.

To connect to the Web-based interface for the Integrated Virtualization Manager, perform the following:

- 1. Open a Web browser window, and connect using the HTTP or HTTPS protocol to the IP address that was assigned to the Integrated Virtualization Manager during the installation process. For example, enter https://123.456.7.890 in your Web browser, where 123.456.7.890 is the IP address assigned to the Integrated Virtualization Manager. The Welcome window is displayed.
- 2. Enter the default user ID of padmin, and enter the password that you defined during the installation process. The Integrated Virtualization Manager interface is displayed.

For information about the Web-based interface navigation, see the online help for the Integrated Virtualization Manager.

# Connecting to the Virtual I/O Server command-line interface

Learn how to connect to the Virtual I/O Server command-line interface, which allows you to use commands for the Integrated Virtualization Manager.

Connect to the Virtual I/O Server command-line interface by using one of the following methods:

#### Open a virtual terminal session to the management partition

For instructions, see Opening a virtual terminal session for a partition.

Telnet You can use Telnet to connect to the command-line interface. Telnet does not provide a secure connection to the Virtual I/O Server. Therefore, use Telnet only if the Ethernet adapter that you have configured to access the management partition is physically isolated from networks that are not secure.

#### OpenSSL or Portable OpenSSH

You can use OpenSSL or Portable SSH to securely connect to the Virtual I/O Server from a remote location. For instructions, see Connecting to the Virtual I/O Server using OpenSSH.

# Configuring the management partition and client partitions

You can configure virtual resources on the management partition and create the client partitions and partition profiles.

These instructions apply to configuring a system that is managed by the Integrated Virtualization Manager (IVM). If you are installing the Virtual I/O Server on a system that is managed by a Hardware Management Console (HMC), use the instructions for instead.

Before you begin, complete the following tasks:

- Determine the system resource requirements for the Virtual I/O Server management partition. The system resource requirements for the management partition can depend on many factors. These factors can include the server model, the number of partitions you create on the managed system, and the number of virtual devices used by those partitions.
  - When you install the Virtual I/O Server, it automatically creates a partition for itself on the server. (This partition is called the management partition.) The Virtual I/O Server automatically assigns a fraction of the memory and processors on the server to the management partition. You can change the default amount of memory and processor resources that are assigned to the management partition.
- Develop a plan for the storage needs of each partition that you are to create on your managed system. Calculate how much storage space each partition requires for its operating system, applications, and data. For more information about the storage requirements for each operating system, consult the operating system documentation.

# Entering the activation code for PowerVM Editions with the Integrated Virtualization Manager

You can enter the activation code for PowerVM Editions by using the Integrated Virtualization Manager.

The code level for the Integrated Virtualization Manager must be at Version 2.1.2, or later, to perform the following procedure. To update the Integrated Virtualization Manager, see Viewing and updating the code level of the Integrated Virtualization Manager management partition.

Whether you need to enter an activation code depends on your edition of the PowerVM Editions feature and the hardware on which you plan to enable it. The following table summarizes the requirements.

Table 1. Activation code requirements

| PowerVM Editions           | Activation code requirements                                                                                                    |  |
|----------------------------|----------------------------------------------------------------------------------------------------|--|
| PowerVM Standard Edition   | The PowerVM Editions activation code is required.                                                                                                    |  |
| PowerVM Enterprise Edition | The PowerVM Editions activation code is required.  Note: If you already have the Standard Edition enabled, you must enter a separate, additional activation code for the Enterprise Edition. |  |

For detailed information about the PowerVM Editions feature, see PowerVM Editions overview.

Before you start, verify that you have access to the Integrated Virtualization Manager. For instructions, see Installing the Virtual I/O Server and enabling the Integrated Virtualization Manager on IBM Power Systems servers.

To enter the activation code in the Integrated Virtualization Manager, complete the following tasks:

- 1. From the **IVM Management** menu, click **Enter PowerVM Editions Key**. The Enter PowerVM Editions Key window is displayed.
- 2. In the Enter Key window, enter your activation code for PowerVM Editions and click Apply.

You can now create more than two client partitions that use virtual I/O server or shared processors.

# Changing memory and processor resources on the management partition

You can use the Integrated Virtualization Manager to change the memory and processor resources on the management partition.

Before you start, complete the following tasks:

- 1. Install the Integrated Virtualization Manager. For instructions, see "Installing the Integrated Virtualization Manager" on page 8.
- 2. Ensure that your user role is not View Only.

To change the memory and processor resources on the management partition, complete the following steps:

- 1. In the navigation area, select **View/Modify Partitions** under **Partition Management**. The View/Modify Partitions page is displayed.
- 2. Select the management partition (partition ID 1).
- 3. From the Tasks menu, click Properties. The Partition Properties panel is displayed.
- 4. Select the **Memory** tab to display the memory settings.
- 5. Change the minimum, assigned, and maximum pending amounts of memory to the amount of memory that you want the management partition to use. If you are using a workload-management application, you can set the minimum and maximum amounts for the management partition. The assigned amount is the amount of memory that the management partition has initially assigned to it. If you do not anticipate dynamically increasing the memory beyond a certain point, setting the appropriate maximum value can save on reserved firmware memory.

- Note: The management partition must use dedicated memory.
- 6. Select the **Processing** tab to display the processing settings. Keep the default settings unless you are using a workload-management application.
- 7. Click **OK** to apply the changes. It might take a few minutes for the managed system to apply the changes. If you changed a minimum or maximum value, restart the system for the changes to take effect.

## Setting the maximum number of virtual resources

You can use the Integrated Virtualization Manager (IVM) to set the maximum number of virtual resources that are available on the managed system for use by the Virtual I/O Server. This value determines the maximum number of partitions that you can create on the managed system.

Before you start, ensure that your user role is not view only.

You can set the maximum number of virtual resources that are available on the managed system for use by the Virtual I/O Server, which determines the maximum number of partitions that you can create on the managed system. The managed system reserves a small amount of system memory to accommodate the maximum number of partitions that you specify.

The value for **Configured maximum virtual resources** is initially set by the firmware level of your managed system. This field displays the maximum number of virtual resources that the firmware currently supports and the corresponding maximum number of partitions that you can currently create based on this value. This number is an estimate that is based on the assumption that each client partition needs many virtual resources, for example, one virtual Serial adapter, two virtual SCSI adapters, and two virtual Fibre Channel adapters. However, if your client logical partitions use the minimum number of virtual resources (for example, one virtual Serial adapter and one virtual SCSI adapter), you can create more partitions than this number indicates.

The default maximum number of virtual resources for the system is determined by the firmware version of the managed system and the installed version of the Virtual I/O Server. This number is the same as the  $max\_virtual\_slots$  command attribute for the Virtual I/O Server partition. You can change this value by changing the value of the Maximum virtual resources after restart field. This setting takes effect after you restart the entire managed system. You might need to change this value if you are upgrading to the newest firmware version or the newest version of the Virtual I/O Server (2.1). If so, you might need to increase this value to ensure that you have enough virtual slots available for the Virtual I/O Server for assigning new device types, such as physical tape devices or virtual Fibre Channel adapters. For example, you might need to increase this value to configure more virtual Ethernet adapters for the Virtual I/O Server beyond the four that are provided for you by default. If you want to configure the partitions to use shared memory on a system that supports the PowerVM Active Memory Sharing technology, you also might have to increase this value.

To set the maximum number of virtual resources, complete the following steps in the IVM web user interface:

- 1. From the **Partition Management** menu, click **View/Modify System Properties**. The View/Modify System Properties page is displayed.
- 2. In the **Configured maximum virtual resources** field, verify whether this value is the maximum number of virtual resources that you want to allow on this managed system. If it is not, change it as follows:
  - a. Specify the maximum number of virtual resources that you want the server to have available in the **Maximum virtual resources after restart** field, and click **OK**.
  - b. Open a virtual terminal session to the management partition.
  - c. Restart the system. It can take a few minutes for the managed system to restart. Be sure to complete all of the setup steps before you restart the system. Otherwise, it may be necessary to restart the system again.

#### Related tasks:

Opening a virtual terminal session for a partition

You can use the virtual terminal on the Integrated Virtualization Manager to connect to a logical partition.

Shutting down partitions

You can use the Integrated Virtualization Manager to shut down the partitions or to shut down the entire managed system.

# Mirroring the Integrated Virtualization Manager management partition

To prevent potential downtime and data loss, add a second disk to the rootvg storage pool and mirror the two disks.

When you install the Virtual I/O Server, Virtual I/O Server automatically creates a storage pool called rootyg and assigns one physical volume to rootyg. The Virtual I/O Server software (including the Integrated Virtualization Manager) and any data that the Virtual I/O Server software uses initially is stored on the management partition (partition ID 1) on that physical volume. If that disk would fail, you would be unable to manage your client partitions and would suffer downtime and the loss of data. To prevent this kind of interruption to your business, you need to add a second disk to the rootyg storage pool and mirror the two disks.

Before you start, ensure you meet the following requirements:

- 1. The Integrated Virtualization Manager is at version 1.5 or later. To update the Integrated Virtualization Manager, see "Viewing and updating the code level of the Integrated Virtualization Manager management partition" on page 48.
- 2. You are the prime administrator (padmin).

To mirror the management partition, complete the following steps:

- 1. Add a new physical volume to the rootyg storage pool. For instructions, see "Modifying storage pools using the Integrated Virtualization Manager" on page 40.
- 2. To mirror the new volume to ensure that the it has all of the software and data that the original volume has, complete the following steps:
  - a. Open a virtual terminal window to the management partition. For instructions, see "Opening a virtual terminal session for a partition" on page 35.
  - b. Sign on to Virtual I/O Server using the padmin user ID and password.
  - **c**. At the command prompt, run the **mirriorios** command as follows: mirrorios *Physicalvolume*

where *Physicalvolume* is the name of the volume that you just added to rootvg.

Restriction: The mirrorios command mirrors only the rootyg storage pool. It does not mirror other volume groups or any virtual disks that are created on rootvg after it is initially mirrored.

# Configuring storage on the managed system by using the Integrated Virtualization Manager

You can configure storage on the managed system to meet the storage needs of the partitions that you create by using the Integrated Virtualization Manager.

Before you start, ensure that you understand the storage limitations for IBM i client partitions. For details, see "Limitations and restrictions for IBM i client partitions on systems managed by the Integrated Virtualization Manager" on page 6.

You can assign storage to partitions in the following ways:

- You can assign physical volumes directly to the partition. (A *physical volume* is an individual logical unit that is identified by a logical unit number (LUN). A physical volume can be a hard disk or a logical device on a storage area network (SAN).)
- You can add physical volumes or files to a storage pool, create virtual disks from the storage capacity
  of the storage pool, and assign the virtual disks to partitions. Virtual disks allow you to specify more
  precisely the amount of storage that you assign to partitions. You can assign storage to logical
  partitions without regard to the actual capacities of the physical volumes or files that make up the
  storage pool.
- You can add a pair of worldwide port names (WWPN) to a client partition. You then can assign a physical fibre channel port to the WWPN pair so that the partition can communicate with storage devices in a storage area network (SAN). If the system meets the following requirements, you can configure this type of storage resource:
  - The system supports the use of virtual fibre channel adapters.
  - The system has a physical fibre channel adapter installed that supports N\_Port ID Virtualization (NPIV) ports and the physical ports have the required fabric support for NPIV.

Generally, physical volumes and virtual disks that you assign to a partition display as physical disk devices in the operating system interface of the partition. However, in IBM i, physical volumes display as virtual logical resources rather than as physical disk devices with logical unit numbers.

Consider creating a storage pool in addition to the default rootvg storage pool for regular data storage, and then assign the new storage pool as the default. You can then add more physical volumes to a storage pool, create virtual disks from a storage pool, and assign these virtual disks to other partitions.

If you plan to assign physical volumes directly to partitions, you do not need to do anything with the physical volumes. You can assign the physical volumes to the partitions when you create the partitions.

To configure storage on the managed system, complete the following steps:

- 1. Create a second storage pool for regular data storage. For instructions, see "Creating storage pools."
- 2. Add additional physical volumes to the default storage pool. For instructions, see "Modifying storage pools using the Integrated Virtualization Manager" on page 40.
- 3. Create virtual disks from the default storage pool. For instructions, see "Creating virtual disks" on page 17.
- 4. Configure partitions to use virtual Fibre Channel, if supported. For instructions, see "Configuring virtual fibre channel on the Integrated Virtualization Manager" on page 17.

#### Creating storage pools

You can use the Integrated Virtualization Manager to create a logical volume-based or file-based storage pool on your managed system.

To create a logical volume-based storage pool, you must assign at least one physical volume to the storage pool. When you assign physical volumes to a storage pool, the managed system erases the information about the physical volumes, divides the physical volumes into physical partitions, and adds the capacity of the physical partitions to the storage pool. Do not add a physical volume to the storage pool if the physical volume contains data that you want to preserve.

To create file-based storage pools, the Integrated Virtualization Manager must be at version 1.5 or later. To update the Integrated Virtualization Manager, see "Viewing and updating the code level of the Integrated Virtualization Manager management partition" on page 48.

To create a storage pool, complete the following steps in the Integrated Virtualization Manager:

- 1. In the navigation area, select **View/Modify Virtual Storage** under **Virtual Storage Management**. The View/Modify Partitions page is displayed.
- 2. Select the **Storage Pools** tab.

- 3. From the Tasks menu, click \*Create Storage Pool. The Create Storage Pool page is displayed.
- 4. Enter a name for the storage pool and select the storage pool type.
- 5. Enter or select the information required to create the logical volume-based or file-based storage pool and click **OK** to return to the View/Modify Partitions page.

**Note:** The new storage pool appears in the table. If you select one or more physical volumes that might belong to a different volume group, the Integrated Virtualization Manager displays a warning message to indicate that adding them to the new storage pool can result in data loss. To create the new storage pool with the selected physical volumes, select the force option, and then click OK to create the new storage pool.

#### Related tasks:

"Modifying storage pools using the Integrated Virtualization Manager" on page 40

You can use the Integrated Virtualization Manager to extend a storage pool, to reduce or to remove a storage pool, and to assign a storage pool as the default storage pool for the managed system.

"Creating virtual disks"

You can use the Integrated Virtualization Manager to create a virtual disk on your managed system. Virtual disks are also known as logical volumes.

## Creating virtual disks

You can use the Integrated Virtualization Manager to create a virtual disk on your managed system. Virtual disks are also known as logical volumes.

To create a virtual disk, complete the following steps in the Integrated Virtualization Manager:

- 1. In the navigation area, select View/Modify Virtual Storage under Virtual Storage Management. The View/Modify Virtual Storage page is displayed.
- 2. On the Virtual Disks tab, click \*Create Virtual Disk. The Create Virtual Disk page is displayed.
- 3. Enter a virtual disk name, select a storage pool, and enter a size for the new virtual disk and click OK. Integrated Virtualization Manager creates the new virtual disk with your specifications, and the View/Modify Virtual Storage page is displayed.
- 4. Repeat this procedure for each virtual disk that you want to create.
- 5. To view or modify the properties of any virtual disks that you created, see "Modifying virtual disks" on page 39.

These steps are equivalent to using the **mkbdsp** command in the command-line interface.

If there is not enough disk space for the virtual disk, increase the size of the default storage pool. For instructions, see "Modifying storage pools using the Integrated Virtualization Manager" on page 40

#### Related tasks:

"Modifying storage pools using the Integrated Virtualization Manager" on page 40

You can use the Integrated Virtualization Manager to extend a storage pool, to reduce or to remove a storage pool, and to assign a storage pool as the default storage pool for the managed system.

"Modifying virtual disks" on page 39

You can use the Integrated Virtualization Manager to view the properties of the virtual disks on your managed system, as well as to start virtual disk management tasks.

#### Related reference:

mkly Command

## Configuring virtual fibre channel on the Integrated Virtualization Manager

You can use the Integrated Virtualization Manager to dynamically configure virtual fibre channel on your managed system and to assign physical fibre channel ports to partitions.

Assigning a port to a pair of worldwide port names (WWPNs) for a partition enables the partition to communicate with storage devices in a storage area network (SAN). The ability to configure this type of storage resource is available only if the system supports the use of virtual fibre channel adapters and has a physical fibre channel adapter installed and connected that supports N\_Port ID Virtualization (NPIV) ports.

A Linux logical partition supports the dynamic addition of virtual fibre channel adapters only if the DynamicRM tool package is installed on the Linux partition. To download the DynamicRM tool package, see the Service and productivity tools for Linux on POWER® systems Web site.

To add or remove a worldwide port name (WWPN) pair for a partition, the partition must be either in the Not activated state or the Running state. If the partition is in the Running state, the partition must also be capable of dynamic LPAR (DLPAR). To assign a WWPN pair for a partition to a physical port, the partition can be in any state.

To avoid configuring the physical fibre channel adapter to be a single point of failure for the connection between the client partition and its physical storage on the SAN, do not assign more than one pair of WWPNs for a client partition to the physical ports on the same physical fibre channel adapter. Instead, assign each pair of WWPNs for a partition to physical ports on different physical fibre channel adapters.

To configure a partition to use a physical fibre channel port to access a SAN, complete the following steps in the Integrated Virtualization Manager:

- 1. In the navigation area, select View/Modify Partition Properties under Partition Management. The View/Modify Partition Properties page is displayed.
- 2. Select the partition for which you want to create a physical port connection.
- 3. From the **Tasks** menu, click **Properties**. The Partition Properties page is displayed.
- 4. Select the **Storage** tab and expand **Virtual Fibre Channel**.
- 5. Add one or more worldwide port name (WWPN) pairs to the partition. This step assigns the WWPN pair to the partition and allows you to connect the partition to a physical port through the associated WWPN pair. The Integrated Virtualization Manager generates the actual worldwide port names when you complete this task.
- 6. Select a physical port for the WWPN pair to create a connection to the port for the partition. If you want to remove a connection for a physical port from the partition, select None for the physical port. You also can remove the WWPN pair from the partition by selecting the appropriate WWPN pair and clicking Remove.
  - Note: If you remove an existing WWPN pair from a partition, the worldwide port names associated with the partition and the storage area network (SAN) are deleted permanently. The Integrated Virtualization Manager does not reuse them when it generates port names in the future. If you run out of port names, you must obtain a code key to enable an additional prefix and range of port names for use on your system. See the online help for additional information.
- 7. Click **OK**. If necessary, the Integrated Virtualization Manager generates the required pair of worldwide port names for any new partition connections based on the range of names available for use with the prefix in the vital product data on the managed system. This six digit prefix comes with the purchase of the managed system to enable the generation of a large, but finite, set of worldwide port names for your use. The number of port names initially available on the managed system is 65536. To determine the actual number of port names available on the managed system, use this command: lshwres -r virtualio --rsubtype fc --level sys -F num wwpns remaining

Integrated Virtualization Manager creates or removes the necessary server and client virtual fibre channel adapters for the selected physical port and the mappings for the server adapter to the selected physical port.

#### Related tasks:

"Modifying the virtual Fibre Channel on the Integrated Virtualization Manager" on page 41 You can use the Integrated Virtualization Manager to modify the virtual Fibre Channel configuration and the partition connections to physical Fibre Channel ports on your managed system.

"Viewing virtual fibre channel connections for a partition on the Integrated Virtualization Manager" on

You can use the Integrated Virtualization Manager to view the information about the partitions that have virtual fibre channel connections on your managed system. When a partition is configured to use a virtual fibre channel connection, the partition can communicate with storage devices in a storage area network (SAN).

#### Related information:

Virtual fibre channel on IVM-managed systems

# Configuring Ethernet on the managed system by using the Integrated **Virtualization Manager**

You can create virtual Ethernet bridges, configure a Host Ethernet Adapter (or Integrated Virtual Ethernet), and assign physical Ethernet adapters to client partitions by using the Integrated Virtualization Manager (IVM).

Note: The IVM creates four default virtual Ethernet adapters on the port virtual LANs 1, 2, 3, and 4. Therefore, you cannot use the IEEE 802.1Q virtual LAN tags on the virtual LANs 1, 2, 3, or 4 with the IVM.

You can configure the following types of Ethernet on your managed system:

· You can create virtual Ethernet bridges on your managed system. Virtual Ethernet bridges, also known as Shared Ethernet Adapters, connect the virtual Ethernet networks on your managed system to physical Local Area Networks (LANs). For greater security, do not set up the physical Ethernet adapter that you use to connect to the management partition as a virtual Ethernet bridge. This permits you to isolate the management partition from all external networks. (The management partition manages the virtual Ethernet networks on your managed system but does not participate in any virtual Ethernet networks.)

**Note:** This is the only method that you can use to configure Ethernet for an IBM i partition.

If you configure a single physical Ethernet adapter or link aggregation to connect to the management partition and to act as a virtual Ethernet bridge, consider using OpenSSL and Portable OpenSSH on the management partition. You can use OpenSSL and Portable OpenSSH to connect securely to the Virtual I/O Server from a remote location.

You do not need to select a physical Ethernet adapter or link aggregation for a virtual Ethernet network. If no physical adapter or link aggregation is set for a virtual Ethernet network, then the partitions on the virtual Ethernet network can communicate with one another, but they cannot communicate directly with a physical network.

You can configure a Host Ethernet Adapter port. A Host Ethernet Adapter is a unique Ethernet adapter that is built into the system. It provides the ability to partition a physical Ethernet port. A Host Ethernet Adapter can contain one or more physical ports and each physical port can be assigned to zero or more partitions.

**Note:** You cannot configure an IBM i partition to use a Host Ethernet Adapter.

• You can assign a physical Ethernet adapter to a client partition.

Note: You cannot assign a physical adapter to an IBM i partition.

To configure virtual Ethernet on the managed system, complete the following steps:

- 1. Configure virtual Ethernet bridges. This is the only method that you can use to configure Ethernet for an IBM i partition. For instructions, see "Configuring virtual Ethernet bridges on the managed system using the Integrated Virtualization Manager."
- 2. Configure a Host Ethernet Adapter. For instructions, see "Assigning a Host Ethernet Adapter port to a partition."
- 3. Assign a physical Ethernet adapter to a client partition. For instructions, see "Dynamically managing physical adapters" on page 21.

## Configuring virtual Ethernet bridges on the managed system using the Integrated **Virtualization Manager**

Use the Integrated Virtualization Manager to configure virtual Ethernet bridges on the managed system.

A physical Ethernet adapter or link aggregation that connects a virtual Ethernet network with a physical local area network (LAN) is called a virtual Ethernet bridge. Another name for a virtual Ethernet bridge is a shared Ethernet adapter because the partitions on the virtual Ethernet network share the physical Ethernet connection. Virtual Ethernet bridges connect the virtual Ethernet networks on your managed system to physical LANs.

**Note:** This is the only method that you can use to configure a communication adapter for an IBM i partition. Before creating a shared Ethernet adapter, ensure that an interface is not configured over any Ethernet Adapters that are part of the *shared Ethernet adapter* configuration.

For greater security, do not set up the physical Ethernet adapter or link aggregation that you use to connect to the management partition as a virtual Ethernet bridge. This situation allows you to isolate the management partition from all external networks. (The management partition manages the virtual Ethernet networks on your managed system, but it does not participate in any virtual Ethernet networks.)

If you configure a single physical Ethernet adapter or link aggregation to connect to the management partition and to act as a virtual Ethernet bridge, consider installing OpenSSL and Portable OpenSSH on the management partition. You can use OpenSSL and Portable OpenSSH to connect securely to the Virtual I/O Server from a remote location.

You do not need to select a physical Ethernet adapter or link aggregation for a virtual Ethernet network. If no physical adapter or link aggregation is set for a virtual Ethernet network, then the partitions on the virtual Ethernet network can communicate with one another, but they cannot communicate directly with a physical network.

Your role must not be View Only or Service Representative (SR) to perform this procedure.

To configure virtual Ethernet bridges, do the following:

- 1. From the Virtual Ethernet Management menu, click View/Modify Virtual Ethernet. The View/Modify Virtual Ethernet panel is displayed.
- 2. Click the Virtual Ethernet Bridge tab.
- 3. Set each Physical Adapter field to the physical adapter that you want to use as the virtual Ethernet bridge for each virtual Ethernet network. (The HMC1 and HMC2 ports do not display in the Physical Adapter field and cannot be used as virtual Ethernet bridges.)
- 4. Click **Apply** to apply the changes.

#### Assigning a Host Ethernet Adapter port to a partition

Use the Integrated Virtualization Manager to assign a Host Ethernet Adapter (or Integrated Virtual Ethernet) port to a partition so that the partition can directly access the external network.

Before you start, ensure that the Integrated Virtualization Manager is at version 1.5 or later. To update the Integrated Virtualization Manager, see "Viewing and updating the code level of the Integrated Virtualization Manager management partition" on page 48.

A Host Ethernet Adapter is a physical Ethernet adapter that is integrated directly into the GX+ bus on a managed system. A Host Ethernet Adapter offers high throughput, low latency, and virtualization support for Ethernet connections.

Unlike most other types of I/O devices, you can never assign the Host Ethernet Adapter itself to a partition. Instead, multiple partitions can connect directly to the Host Ethernet Adapter and use the Host Ethernet Adapter resources. This allows these partitions to access external networks through the Host Ethernet Adapter without having to go through an Ethernet bridge on another partition.

**Note:** You cannot assign a Host Ethernet Adapter port to an IBM i partition. You must configure a virtual Ethernet bridge for an IBM i partition.

To assign a Host Ethernet Adapter port to a partition, complete the following steps:

- 1. From the I/O Adapter Management menu, click View/Modify Host Ethernet Adapters.
- 2. Select a port with at least one available connection and click **Properties**.
- 3. Select the Connected Partitions tab.
- 4. Select the partition that you want to assign to the Host Ethernet Adapter port and click **OK**. If you want to remove a partition assignment, deselect the partition and click **OK**.

You also can use the Performance area of the **General** tab to adjust the settings for the selected Host Ethernet Adapter port. You can view and modify the speed, maximum transmission unit, and other settings for the selected port.

## Dynamically managing physical adapters

You can use the Integrated Virtualization Manager to change the physical adapters that a running partition uses.

You can change the physical adapter settings for a logical partition at any time if the partition is capable of dynamic I/O adapter changes.

**Note:** You cannot assign a physical adapter to an IBM i partition. Because there is no physical I/O assigned to an IBM i partition, the partition is not capable of dynamic I/O adapter changes.

When making dynamic I/O adapter changes, consider the following restrictions:

- You might lose data if you remove a physical adapter from a running partition.
- You cannot assign a physical adapter to another partition if it is being used by the operating system of the partition to which it is currently assigned. If you attempt to reassign the adapter, an error message is displayed. You must unconfigure the device by using the tools of the appropriate operating system before you can change the partition assignment for the adapter.

Before you start, ensure that the Integrated Virtualization Manager is at version 1.5 or later. To update the Integrated Virtualization Manager, see "Viewing and updating the code level of the Integrated Virtualization Manager management partition" on page 48.

To dynamically change the adapters that a running logical partition uses, complete these steps in the Integrated Virtualization Manager:

- 1. If no client partitions exist, begin at the step 6 on page 22.
- 2. In the navigation area, select **View/Modify Partitions** under **Partition Management**. The View/Modify Partitions page is displayed.
- 3. Select the partition for which you want to change the physical adapter assignments.
- 4. From the **Tasks** menu, click **Properties**. The Partition Properties page is displayed.

- 5. On the General tab, verify that **Yes** is the value for **I/O adapter DLPAR Capable**. You might need to click **Retrieve Capabilities** to verify this value. If **No** is the value for **Processing DLPAR Capable**, then you cannot dynamically change the physical adapters that the partition uses while the logical partition is active.
- 6. From the navigation areas, select View/Modify Physical Adapters under I/O Adapter Management.
- 7. Select the adapter for which you want to change the partition assignment and click **Modify Partition Assignment**.
- 8. Select the partition to which you want to assign the physical adapter and click **OK**. If you want to make this adapter available to any client partition, including those not yet created, select **None** for the **New partition** value.

#### Related tasks:

"Viewing and updating the code level of the Integrated Virtualization Manager management partition" on page 48

You can view and update the current code level of the Integrated Virtualization Manager management partition.

# Creating client partitions by using the Integrated Virtualization Manager

You can create client partitions on the managed system by using the Create Partitions wizard, or creating partitions based on existing partitions.

When you finish creating client partitions, you can activate them and install their operating systems. For instructions, see the following information:

- "Activating partitions" on page 28
- · Working with operating systems and software applications for POWER8 processor-based systems

## Creating client partitions by using the Create Partitions wizard

You can use the Create Partitions wizard from the Integrated Virtualization Manager to create a new client partition on your managed system.

Use any role other than View Only to perform this task. However, do not use the Service Representative (SR) user role for this task because it cannot configure the storage in the Create Partition wizard.

If the client partition that you plan to create is an IBM i partition, ensure that you understand its limitations and restrictions when running as a client of the management partition. For details, see Limitations and restrictions for IBM i client partitions on systems managed by the Integrated Virtualization Manager.

To create a partition on your managed system, complete the following steps in the Integrated Virtualization Manager:

- 1. From the navigation area, select **View/Modify Partitions** under **Partition Management**. The View/Modify Partitions page is displayed.
- 2. Click \*Create Partition... The Create Partition wizard is displayed.
  - a. Follow the instructions for each step of the wizard, and click **Next** when you complete each step.
  - b. When the Summary step is displayed, confirm that the information displayed in this step is correct, and click **Finish**.
- 3. From the navigation area, select **View/Modify Partitions** under **Partition Management**. The View/Modify Partitions page is displayed and lists the new partition.

#### Related concepts:

"User roles" on page 49

Learn about the user roles for the Integrated Virtualization Manager.

## Creating a partition based on an existing partition

You can use the Integrated Virtualization Manager to create a new partition that is based on an existing logical partition on the managed system.

Use any role other than View Only to perform this task.

Use this task to create a new partition that has the same properties as the selected existing partition, except for partition ID, partition name, and storage configuration.

To create a partition based on an existing partition, complete the following steps in the Integrated Virtualization Manager:

- 1. From the navigation area, select **View/Modify Partitions** under **Partition Management**. The View/Modify Partitions page is displayed.
- 2. Select the partition that you want to use as the basis for the new partition.
- 3. From the Tasks menu, click Create based on. The Create Based On page is displayed.
- 4. Enter a name for the new partition and determine whether you want to create virtual disks for the new partition.
- 5. Click **OK**. The View/Modify Partitions page is displayed and lists the new partition.

#### Related concepts:

"User roles" on page 49

Learn about the user roles for the Integrated Virtualization Manager.

# Managing the system with the Integrated Virtualization Manager

You can manage all aspects of the system with the Integrated Virtualization Manager including managing processor, memory, networking, and storage resources among the partitions on the system.

# Viewing and modifying system properties

You can use the Integrated Virtualization Manager to view and to modify the properties that apply to your managed system in general.

Use any role other than View Only to perform this task. The View Only role can view the properties, but it cannot modify them.

To view and modify your system properties, complete the following steps in the Integrated Virtualization Manager:

- 1. From the navigation area, select **View/Modify System Properties** under **Partition Management**. The View/Modify System Properties page is displayed.
- 2. Depending on which properties you want to view and to modify, select one of the following tabs:
  - **General** to view and to modify the information that identifies the managed system and system status. You also can view and modify the maximum number of virtual resources for the Virtual I/O Server, which determines the maximum number of partitions that the managed system can support.
  - **Memory** to view and to modify the memory usage information for the managed system. If the managed system supports the PowerVM Active Memory Sharing technology for using shared memory, you also can view and change the shared memory pool settings for the managed system.
  - Processing to view processor usage information for the managed system.

#### Related concepts:

"User roles" on page 49

Learn about the user roles for the Integrated Virtualization Manager.

# Managing the shared memory pool by using the Integrated Virtualization Manager

If the managed system supports the PowerVM Active Memory Sharing technology for using shared memory, you can use the Integrated Virtualization Manager to manage shared memory. You can increase or decrease the amount of physical memory assigned to the shared memory pool. You can also manage the paging space devices for the shared memory pool.

Use any role other than View Only to perform this task. The View Only role can view the properties, but it cannot change them.

To manage the shared memory pool, complete the following steps in the Integrated Virtualization Manager:

- 1. From the navigation area, select View/Modify Shared Memory Pool under Partition Management. The **Memory** tab of the View/Modify System Properties page is displayed.
- 2. Depending on which properties you want to view and change, select one of the following tabs:
  - General to view and change the information that identifies the managed system and system status. You also can view and change the maximum number of virtual resources for the Virtual I/O Server, which determines the maximum number of partitions that the managed system can support.
  - · Memory to view and change the memory usage information for the managed system. If the managed system supports the PowerVM Active Memory Sharing technology for using shared memory, you also can view and change the shared memory pool settings for the managed system.
  - Processing to view processor usage information for the managed system.

#### Related tasks:

"Managing memory properties for shared memory partitions" on page 33 You can use the Integrated Virtualization Manager to manage memory attributes for partitions that use shared memory.

#### Related information:

#### Defining the shared memory pool by using the Integrated Virtualization Manager

You can use the Integrated Virtualization Manager to define a shared memory pool, if the managed system supports the PowerVM Active Memory Sharing technology for using shared memory.

A shared memory pool is a defined collection of physical memory blocks that are managed as a single memory pool by the hypervisor.

When you define a shared memory pool, you specify the Assigned memory and the Paging storage pool attributes for the memory pool. The assigned memory value determines the size of the memory pool. The paging storage pool attribute determines which storage pool provides paging space devices for shared memory partitions that use the shared memory pool.

Before you start, complete the following tasks:

- 1. Enter the activation code for the PowerVM Enterprise Edition. For instructions, see Entering the activation code for PowerVM Editions using the Integrated Virtualization Manager. The ability to share memory among multiple partitions is known as the PowerVM Active Memory Sharing technology. The PowerVM Active Memory Sharing technology is available with the PowerVM Enterprise Edition for which you must obtain and enter a PowerVM Editions activation code.
- 2. Ensure that your configuration meets the configuration requirements for shared memory. To review the requirements, see Configuration requirements for shared memory.
- 3. Complete the required preparation tasks. For instructions, see Preparing to configure shared memory.

4. Use any role other than View Only to perform this task. The View Only role can view the properties, but it cannot change them.

To define the shared memory pool, complete the following steps in the Integrated Virtualization Manager:

- 1. From the navigation area, select View/Modify Shared Memory Pool under Partition Management. The **Memory** tab of the View/Modify System Properties page is displayed.
- 2. Click Define Shared Memory Pool.
- 3. Specify the amount of physical memory that you want to assign to the shared memory pool.
- 4. Select a storage pool that is logical volume-based to act as the paging storage pool for the shared memory pool. The storage pool that you select as the paging storage pool provides paging space devices for partitions that use shared memory.
- 5. Click **OK**. The creation of the shared memory pool is marked as pending.
- 6. Click **Apply** to complete the creation.

#### Related tasks:

"Changing the shared memory pool size by using the Integrated Virtualization Manager" You can use the Integrated Virtualization Manager to increase or decrease the amount of physical memory that is assigned to the shared memory pool. You can perform this task if the managed system supports the PowerVM Active Memory Sharing technology for using shared memory.

"Deleting the shared memory pool by using the Integrated Virtualization Manager" on page 27 You can use the Integrated Virtualization Manager to delete the shared memory pool, if you no longer want any of the logical partitions to use shared memory.

#### Related information:

➡ Shared memory

## Changing the shared memory pool size by using the Integrated Virtualization Manager

You can use the Integrated Virtualization Manager to increase or decrease the amount of physical memory that is assigned to the shared memory pool. You can perform this task if the managed system supports the PowerVM Active Memory Sharing technology for using shared memory.

Use any role other than View Only to perform this task. The View Only role can view the properties, but it cannot change them.

You can increase the size of the shared memory pool only if enough physical memory is available in the system to do so. If you want to assign more memory to the pool than is available, you must decrease the amount of assigned memory for one or more partitions that use dedicated memory or you must add more physical memory to the server.

To change the size of the shared memory pool, complete the following steps in the Integrated Virtualization Manager:

- 1. From the navigation area, select View/Modify Shared Memory Pool under Partition Management.
- 2. In the Pending field for Assigned memory, specify the amount of memory that you want to assign to the shared memory pool.
- 3. In the Pending field for Maximum memory, specify the maximum amount of physical system memory that the shared memory pool can have for distribution to shared memory partitions. The pending maximum amount of memory for the shared memory pool must be equal to, or greater than, the pending assigned amount of memory. Although you can specify a maximum value that is greater than the total amount of memory installed in the system, the assigned memory cannot be changed to a value higher than what is available on the system.

#### Related tasks:

"Deleting the shared memory pool by using the Integrated Virtualization Manager" on page 27 You can use the Integrated Virtualization Manager to delete the shared memory pool, if you no longer want any of the logical partitions to use shared memory.

#### Related information:

➡ Shared memory

## Adding or removing paging space devices by using the Integrated Virtualization Manager

You can use the Integrated Virtualization Manager to add paging space devices to or remove paging space devices from the shared memory pool. You can perform these tasks only if the managed system supports the PowerVM Active Memory Sharing technology for using shared memory.

A paging space device is a logical volume or physical volume that, when assigned to a partition that uses shared memory, the management partition can use to provide paging space for the partition. The Integrated Virtualization Manager (IVM) automatically creates and manages paging space devices from the paging storage pool that you defined for the shared memory pool. This is the case as long as the paging storage pool that you defined is of a sufficient size to meet the needs of the shared memory partitions that you create. Consequently, you generally do not need to manage paging space devices on the system, unless you want to specify physical volumes for shared memory partitions to use for paging spaces.

For example, when you use the Create Partition Wizard to create a partition that uses shared memory, the wizard creates and assigns a paging space device of an appropriate size for the new partition from the paging storage pool. This is also the case, for example, when you change the memory mode of a partition to use shared memory. The process is different, however, if you define your own paging space devices for the shared memory pool. When you define a specific paging space device, the wizard assigns this paging space device to the next partition that you create that uses shared memory, as long as the paging space device is of a sufficient size to meet the needs of the new partition.

Use any role other than View Only to perform this task. The View Only role can view the properties, but it cannot change them.

Before you add a paging space device to the shared memory pool, you must meet the following prerequisite conditions:

- A shared memory pool must be defined for the system.
- The logical volume or physical volume that you want to use as a paging space device must not be in use for another purpose. When you add either a logical volume or a physical volume as a paging space device, it is dedicated to providing this function and is no longer available for any other purpose.
- For the Integrated Virtualization Manager to assign the paging space device to a shared memory partition successfully, the logical volume or physical volume that you select to use as a paging space device must meet the following requirements:
  - For AIX or Linux shared memory partitions, the size of the paging space device must be greater than, or equal to, the size specified for the maximum memory attribute for the partition that uses the paging space device.
  - For IBM i shared memory partitions, the size of the paging space device must be greater than, or egual to, the size specified for the maximum memory attribute for the partition, multiplied by 129/128, which is the mathematical equivalent for adding an extra 1 bit for every 16 bytes.

Before you remove a paging space device from the shared memory pool, you must meet the following prerequisite conditions:

- Ensure that the paging space device that you want to remove is not assigned to a partition. You cannot remove a paging space device if it is assigned to a partition.
- Ensure that the paging space device that you want to remove is not active.

To add a paging space device to or remove a paging space device from the shared memory pool, complete the following steps in the Integrated Virtualization Manager:

- 1. From the navigation area, select View/Modify Shared Memory Pool under Partition Management.
- 2. Expand Paging Space Devices Advanced.
- 3. To add a paging space device, complete these steps:
  - a. Click **Add**. A table appears that lists the available logical volumes and physical volumes on the managed system.
  - b. Select the logical or physical volume that you want to act as a paging space device, and click **OK**. The device that you selected is shown in the Paging Spaces table.
- 4. To remove a paging space device, complete these steps:
  - a. Select the paging space device that you want to remove, and click **Remove**.
  - b. Click **OK** to confirm the removal.

**Note:** If the paging space device is assigned to a partition, you cannot remove it.

#### Related tasks:

"Managing memory properties for shared memory partitions" on page 33

You can use the Integrated Virtualization Manager to manage memory attributes for partitions that use shared memory.

#### Related information:

Shared memory

Paging space devices on systems that are managed by the Integrated Virtualization Manager

# Deleting the shared memory pool by using the Integrated Virtualization Manager

You can use the Integrated Virtualization Manager to delete the shared memory pool, if you no longer want any of the logical partitions to use shared memory.

A shared memory pool is a defined collection of physical memory blocks that are managed as a single memory pool by the hypervisor.

You cannot delete the memory pool if there are partitions on the managed system that use shared memory. When you delete the shared memory pool, you cannot specify that new partitions use shared memory. When you confirm the deletion of the memory pool, the deletion is marked as pending, until you click **Apply**.

Use any role other than View Only to perform this task. The View Only role can view the properties, but it cannot change them.

To delete the shared memory pool, complete the following steps in the Integrated Virtualization Manager:

- 1. From the navigation area, select **View/Modify Shared Memory Pool** under **Partition Management**. The **Memory** tab of the View/Modify System Properties page is displayed.
- 2. Click Delete Shared Memory Pool.
- 3. Click **OK** to confirm the deletion. The deletion of the memory pool is marked as pending.
- 4. Click **Apply** to complete the deletion.

#### Related tasks:

"Defining the shared memory pool by using the Integrated Virtualization Manager" on page 24 You can use the Integrated Virtualization Manager to define a shared memory pool, if the managed system supports the PowerVM Active Memory Sharing technology for using shared memory.

#### Related information:

➡ Shared memory

# Managing partitions by using the Integrated Virtualization Manager

You can use the partition management tasks of the Integrated Virtualization Manager to create and manage the partitions on your managed system.

## Activating partitions

You can use the Integrated Virtualization Manager to activate partitions on the managed system.

Use any role other than View Only to perform this task.

You can activate partitions manually after you power on the managed system, or you can reactivate a partition after you have shut down the partition manually.

To activate a partition, complete the following steps in the Integrated Virtualization Manager:

- 1. From the navigation area, select View/Modify Partitions under Partition Management. The View/Modify Partitions page is displayed.
- 2. Select the partition that you want to activate. You can select more than one partition for this task.
- 3. Click Activate. The Activate Partitions page is displayed. Verify the partition ID, partition name, and the current state of the partition.
- 4. Click **OK** to activate the partition. The View/Modify Partitions page is displayed and the logical partition state has a value of running.

**Note:** Each partition activates with the boot mode and keylock position that are specified for the partition on the Partition Properties page.

### Related concepts:

"User roles" on page 49

Learn about the user roles for the Integrated Virtualization Manager.

## Adding a client partition to the partition workload group

You can use a workload management tool to manage resources that your partitions use. To do so, you must use the Integrated Virtualization Manager to add the client partition to the partition workload group.

A partition workload group identifies a set of partitions that are located on the same physical system. Workload management tools use partition workload groups to identify which partitions they can manage. For example, Enterprise Workload Manager<sup>™</sup> (EWLM) can dynamically and automatically redistribute processing capacity within a partition workload group to satisfy workload performance goals. EWLM adjusts processing capacity based on calculations that compare the actual performance of work processed by the partition workload group to the business goals defined for the work.

Workload management tools use dynamic partitioning (DLPAR) to make resource adjustments based on performance goals. For example, the partition management function of EWLM adjusts processor resources based on workload performance goals. Thus, EWLM can adjust the processing capacity for AIX, IBM i, and Linux partitions.

#### Limitations:

- Do not add the management partition to the partition workload group. To manage partition resources, workload management tools often require that you install some type of management or agent software on the partitions. To avoid creating an unsupported environment, do not install additional software on the management partition.
- For AIX and Linux partitions, the DLPAR support of the operating system is not the same as the DLPAR capabilities that are in the partition properties for a partition. The DLPAR support of the operating system reflects what each operating system supports with regard to DLPAR functions. AIX and Linux support DLPAR of processors, memory, and I/O. The DLPAR capabilities that are shown in the partition properties for a logical partition reflect a combination of the following factors:

- A Resource Monitoring and Control (RMC) connection between the management partition and the client partition
- The DLPAR support of the operating system

For example, an AIX client partition does not have an RMC connection to the management partition, but AIX supports DLPAR of processors, memory, and I/O. In this situation, the DLPAR capabilities shown in the partition properties for the AIX partition indicate that the AIX logical partition is not capable of processor, memory, or I/O DLPAR. However, because AIX supports DLPAR of processors, memory, and I/O, a workload management tool can dynamically manage its resources. Workload management tools are not dependent on RMC connections to dynamically manage partition resources. The DLPAR capabilities of IBM i partitions are not shown because IBM i partitions support DLPAR of processors, memory, and I/O, and do not require an RMC connection.

If a partition is part of the partition workload group, you cannot dynamically manage its resources from the Integrated Virtualization Manager because the workload management tool is in control of dynamic resource management. Not all workload management tools dynamically manage processor, memory, and I/O resources. When you implement a workload management tool that manages only one resource type, you limit your ability to dynamically manage the other resource types. For example, an AIX client partition does not have an RMC connection to the management partition, but AIX supports DLPAR of processors, memory, and I/O. In this situation, the DLPAR capabilities shown in the partition properties for the AIX partition indicate that the AIX logical partition is not capable of processor, memory, or I/O DLPAR. However, because AIX supports DLPAR of processors, memory, and I/O, a workload management tool can dynamically manage its resources. Workload management tools are not dependent on RMC connections to dynamically manage partition resources. For example, EWLM dynamically manages processor resources, but not memory or I/O. AIX supports processor, memory, and I/O DLPAR. EWLM controls dynamic resource management of processor resources, memory, and I/O for the AIX logical partition, but EWLM does not dynamically manage memory or I/O. Because EWLM has control of dynamic resource management, you cannot dynamically manage memory or I/O for the AIX partition from the Integrated Virtualization Manager.

To add a partition to the partition workload group, complete the following steps in the Integrated Virtualization Manager:

- 1. From the navigation area, select **View/Modify Partitions** under **Partition Management**. The View/Modify Partitions page displays.
- 2. Select the partition that you want to include in the partition workload group.
- 3. From the Tasks menu, select Properties. The Partition Properties page is displayed.
- 4. Select the General tab, then select Partition workload group participant, and click OK.

#### **Deleting partitions**

You can use the Integrated Virtualization Manager to delete partitions from the managed system.

Use any role other than View Only to perform this task.

When you delete a partition, all memory, processor, and storage resources that belonged to the partition become available for assignment to other partitions.

To delete a partition, complete the following steps in the Integrated Virtualization Manager:

- 1. From the navigation area, select **View/Modify Partitions** under **Partition Management**. The View/Modify Partitions page is displayed.
- 2. Select the partition that you want to delete. You can select multiple partitions to delete.
- 3. From the **Tasks** menu, click **Delete**. The Delete Partitions page is displayed, which shows the partition IDs, partition names, and operating state for the logical partitions selected for deletion. There is also an option to delete associated virtual disks for the partition.
- 4. Select whether to delete all virtual disks assigned to the listed partitions and verify that you are deleting the correct partitions.

5. Click **OK** to delete the specified partitions. The View/Modify Partitions page is displayed and the deleted partitions are no longer listed.

#### Related concepts:

"User roles" on page 49

Learn about the user roles for the Integrated Virtualization Manager.

## **Dynamically managing memory**

You can use the Integrated Virtualization Manager to change the amount of memory that a running partition uses.

You can change the amount of memory that a running logical partition uses, if the partition is capable of dynamic memory changes.

To dynamically change the amount of memory that a running partition uses, complete these steps in the Integrated Virtualization Manager:

- 1. In the navigation area, select **View/Modify Partitions** under **Partition Management**. The View/Modify Partitions page is displayed.
- 2. Select the logical partition for which you want to change the memory settings.
- 3. From the **Tasks** menu, click **Properties**. The Partition Properties page is displayed.
- 4. On the General tab, verify that **Yes** is the value for **Memory DLPAR Capable**. You might need to click **Retrieve Capabilities** to verify this value. If **No** is the value for **Memory DLPAR Capable**, then you cannot dynamically change the memory settings for the partition while the partition is active.
- 5. Select the **Memory** tab.
- 6. Specify new values in the Pending column for the memory settings that you want to change. If the client partition uses shared memory, you can dynamically change the Pending values, including the memory weight. However, you cannot change the memory mode of a running partition.

**Note:** For logical partitions that use either dedicated memory or shared memory, you can change the minimum and maximum memory values only while the logical partition is not running.

7. Click **OK**. The management partition synchronizes the current assigned value with the pending assigned value. Synchronization can take several seconds to complete. You can perform other tasks on the system while the management partition is synchronizing the current and pending values.

#### Related tasks:

"Modifying partition properties" on page 32

You can use the Integrated Virtualization Manager to view and modify the properties of the partitions on your managed system.

## Dynamically managing physical adapters

You can use the Integrated Virtualization Manager to change the physical adapters that a running partition uses.

You can change the physical adapter settings for a logical partition at any time if the partition is capable of dynamic I/O adapter changes.

**Note:** You cannot assign a physical adapter to an IBM i partition. Because there is no physical I/O assigned to an IBM i partition, the partition is not capable of dynamic I/O adapter changes.

When making dynamic I/O adapter changes, consider the following restrictions:

- You might lose data if you remove a physical adapter from a running partition.
- You cannot assign a physical adapter to another partition if it is being used by the operating system of the partition to which it is currently assigned. If you attempt to reassign the adapter, an error message is displayed. You must unconfigure the device by using the tools of the appropriate operating system before you can change the partition assignment for the adapter.

Before you start, ensure that the Integrated Virtualization Manager is at version 1.5 or later. To update the Integrated Virtualization Manager, see "Viewing and updating the code level of the Integrated Virtualization Manager management partition" on page 48.

To dynamically change the adapters that a running logical partition uses, complete these steps in the Integrated Virtualization Manager:

- 1. If no client partitions exist, begin at the step 6 on page 22.
- 2. In the navigation area, select **View/Modify Partitions** under **Partition Management**. The View/Modify Partitions page is displayed.
- 3. Select the partition for which you want to change the physical adapter assignments.
- 4. From the Tasks menu, click Properties. The Partition Properties page is displayed.
- 5. On the General tab, verify that **Yes** is the value for **I/O adapter DLPAR Capable**. You might need to click **Retrieve Capabilities** to verify this value. If **No** is the value for **Processing DLPAR Capable**, then you cannot dynamically change the physical adapters that the partition uses while the logical partition is active.
- 6. From the navigation areas, select View/Modify Physical Adapters under I/O Adapter Management.
- 7. Select the adapter for which you want to change the partition assignment and click **Modify Partition Assignment**.
- 8. Select the partition to which you want to assign the physical adapter and click **OK**. If you want to make this adapter available to any client partition, including those not yet created, select **None** for the **New partition** value.

#### Related tasks:

"Viewing and updating the code level of the Integrated Virtualization Manager management partition" on page 48

You can view and update the current code level of the Integrated Virtualization Manager management partition.

# Dynamically managing processing power

You can use the Integrated Virtualization Manager to change the processing power assigned to a running partition.

You can change the processing power assigned to a running partition if the partition is capable of dynamic processing power changes.

To dynamically change the processing power assigned to a running partition, complete these steps in the Integrated Virtualization Manager:

- 1. In the navigation area, select **View/Modify Partitions** under **Partition Management**. The View/Modify Partitions page is displayed.
- 2. Select the logical partition for which you want to change the processor settings.
- 3. From the **Tasks** menu, click **Properties**. The Partition Properties page is displayed.
- 4. Verify if **Yes** is the value for **Processing DLPAR Capable**. You must click **Retrieve Capabilities** to verify this value. If **No** is the value for **Processing DLPAR Capable**, then you cannot dynamically change the processing power assigned to the partition while the partition is active.
- 5. Click the **Processing** tab.
- 6. Specify new values in the Pending columns for Processing Units, Virtual Processors, and Uncapped weight.
- 7. Click **OK**. The management partition synchronizes the current assigned value with the pending assigned value. Synchronization can take several seconds to complete. You can perform other tasks on the system while the management partition is synchronizing the current and pending values.

#### Related tasks:

"Modifying partition properties"

You can use the Integrated Virtualization Manager to view and modify the properties of the partitions on your managed system.

# Modifying partition properties

You can use the Integrated Virtualization Manager to view and modify the properties of the partitions on your managed system.

Use any role other than view only to perform this task. Users with the Service Representative (SR) user role cannot view or modify storage values.

If the partition is powered off, you can use this procedure to change most properties for a partition. Your changes take effect when you reactivate the partition. If the partition is capable of dynamic LPAR (DLPAR), you can change a number of properties while the partition is active.

To view and modify the properties of a partition, complete the following steps Integrated Virtualization Manager:

- 1. In the navigation area, select View/Modify Partitions under Partition Management. The View/Modify Partitions page is displayed.
- 2. Select the logical partition for which you want to view or modify the properties.
- 3. From the Tasks menu, click Properties. The Partition Properties page is displayed.
- 4. Depending on which properties you want to view and modify, select one of the following tabs:
  - General to view the partition identifiers and the operating state of the selected partition. For AIX and Linux partitions, you can view or change certain identifiers and startup information, including boot mode and keylock position. You can also view and change dynamic LPAR (DLPAR) information, such as the partition host name or IP address, partition communication state, and the DLPAR capabilities of the partition. For IBM i partitions, you can view and change certain identifiers and startup information, including the IPL source. You also can view and change tagged I/O settings, such as the load source, alternate restart device, and console device.
  - · Memory to view or modify the memory management information for the selected partition. If the managed system supports the PowerVM Active Memory Sharing technology for shared memory, you also can view and change the memory mode of the partition. If the partition uses shared memory, you can also set the memory weight for the partition.
  - Processing to view or modify the processor management settings for the selected partition. For example, you can view the processor compatibility mode and set your preference for idle processor sharing for dedicated partitions.
  - Ethernet to view or modify the logical partition settings for a Host Ethernet Adapter (or Integrated Virtual Ethernet), virtual Ethernet adapters, and physical Ethernet adapters. The Ethernet settings that you can modify vary based on the operating system for the selected partition.
  - Storage to view or modify the logical partition storage settings. You can view and modify settings for virtual disks and physical volumes. If the managed system supports the use of virtual fibre channel and has physical fibre channel adapters installed and connected that support N\_Port ID Virtualization (NPIV) ports, you also can view and modify these settings. To add or remove a worldwide port name (WWPN) pair for a partition, the partition must be either in the Not activated or the Running state. If the partition is in the Running state, the partition also must be capable of DLPAR. To assign a WWPN for a partition to a physical port, the partition can be in any
  - Optical / Tape Devices to view or modify the partition settings for physical optical devices and virtual optical devices. You can also view or modify physical tape devices that are installed and connected on the managed system.
  - Physical adapters to view or modify the physical adapters assigned to the selected logical partition.

**Note:** Because all the resources for IBM i client partitions must be virtual resources, the Physical adapters tab is not shown for IBM i logical client partitions.

The **Storage** and **Optical / Tape Devices** tabs are displayed for all partitions except the management partition.

5. Click **OK** to save your changes. The View/Modify Partitions page is displayed. If the logical partition for which you changed the properties is inactive, the changes take effect when you next activate the partition. If the partition for which you changed the properties is active and is not capable of DLPAR, you must shut down and reactivate the partition before the changes take effect.

## Related concepts:

"User roles" on page 49

Learn about the user roles for the Integrated Virtualization Manager.

# Managing memory properties for shared memory partitions

You can use the Integrated Virtualization Manager to manage memory attributes for partitions that use shared memory.

For partitions that use shared memory, you can use the Integrated Virtualization Manager to manage some additional memory properties that apply to these partitions.

You can change the memory weight for the shared memory partition. The memory weight is a relative value that is one of the factors that the hypervisor uses in determining the allocation of physical system memory from the shared memory pool to a shared memory partition. A higher value relative to the values set for other shared memory partitions increases the probability of the hypervisor allocating more physical system memory from the memory pool to the shared memory partition with the higher value.

A Linux shared memory partition supports changing the memory weight only if the DynamicRM tool package is installed on the Linux shared memory partition. To download the DynamicRM tool package, see the Service and productivity tools for Linux on POWER systems Web site.

You also can change the memory mode for the partition from shared memory mode to dedicated memory mode or from dedicated mode to shared mode. To be able to change the memory mode from shared to dedicated for a partition, you must have enough physical system memory available to fulfill the current Assigned memory value and the partition must be shut down.

To be able to change the memory mode from dedicated to shared for a client logical partition, the partition must use shared processors and cannot have any I/O devices or Integrated Virtual Ethernet (IVE) adapters (also known as Host Ethernet Adapters) assigned to it. The partition must be virtual. The partition also must be shut down.

**Note:** You cannot use the Integrated Virtualization Manager to change the I/O entitled memory, which is the amount of memory from the shared memory pool that the partition is entitled to use for I/O mapping purposes. The Integrated Virtualization Manager manages this property for a partition that is based on the virtual I/O configuration of the partition unless you use the IVM command line interface (CLI) to define this property.

To change the memory weight or the memory mode for a shared memory partition, complete these steps in the Integrated Virtualization Manager:

- 1. In the navigation area, select **View/Modify Partitions** under **Partition Management**. The View/Modify Partitions page is displayed.
- 2. Select the logical partition for which you want to change the memory settings.
- 3. From the **Tasks** menu, click **Properties**. The Partition Properties page is displayed.
- 4. Select the **Memory** tab.
- 5. Select the appropriate memory mode for the partition.

- 6. Specify a new value for the memory weight attribute in the Pending column for the attribute. The pending memory weight value must be greater than, or equal to, 0 but less than, or equal to, 255. Set this value relative to other shared memory partitions to rank the importance of having more physical memory from the shared memory pool available for this partition.
- 7. Click OK. The management partition synchronizes the current assigned value with the pending assigned value. Synchronization can take several seconds to complete. You can perform other tasks on the system while the management partition is synchronizing the current and pending values.

#### Related tasks:

"Managing the shared memory pool by using the Integrated Virtualization Manager" on page 24 If the managed system supports the PowerVM Active Memory Sharing technology for using shared memory, you can use the Integrated Virtualization Manager to manage shared memory. You can increase or decrease the amount of physical memory assigned to the shared memory pool. You can also manage the paging space devices for the shared memory pool.

#### Related information:

# Migrating a client partition to another managed system

You can use the Integrated Virtualization Manager to migrate an inactive or a running client partition to another system managed by another Integrated Virtualization Manager.

You can migrate AIX and Linux logical partitions between IBM Power Systems servers, between IBM BladeCenter blade servers with Power Architecture technology, or between IBM Power Systems servers and IBM BladeCenter blade servers with Power Architecture technology.

#### Note:

The systems that are managed by the Integrated Virtualization Manager support up to 8 concurrent migrations. For more information on concurrent migrations, see Firmware support matrix for partition mobility.

For information about specific POWER8 models that support partition migration, see Preparing the source and destination servers for partition mobility.

**Note:** Migration of IBM i logical partitions is not supported.

You cannot migrate the management partition.

Before you start to migrate a client partition, complete the following tasks:

- 1. Ensure that the PowerVM Enterprise Edition is enabled on both the source managed system and the destination managed system. For instructions, see Entering the activation code for PowerVM Editions with the Integrated Virtualization Manager.
- 2. Ensure that you have properly prepared the source managed system, the destination managed system, and the migrating partition for the migration. For instructions, see Preparing for Partition Mobility.
- 3. Ensure that the source managed system and the destination managed system meet the following requirements:
  - · Ensure that the destination managed system and the source managed system have compatible firmware, processors, and logical memory block (LMB) size (the smallest chunk of memory that can be assigned to a partition).
  - Ensure that all required external I/O devices are connected to the migrating partition through the Integrated Virtualization Manager or Virtual I/O Server. The destination managed system and the source managed system must have common access (SAN and LAN) to the same disks and networks. The destination managed system must have sufficient resources available to host the migrating partition.

- Ensure that the source managed system and destination managed system are at the appropriate hardware levels and are compatible for partition migration.
- Ensure that the source managed system and destination managed system each have at least one Integrated Virtualization Manager or Virtual I/O Server partition that provides virtual SCSI and virtual Ethernet to the migrating partition.
- Ensure that the source managed system and destination managed system provide compatible virtual SCSI configurations.
- Ensure that the source managed system and destination managed system provide compatible virtual Ethernet configurations.
- Ensure that the source managed system and destination managed system provide compatible virtual fibre channel configurations.
- If you are migrating a partition that uses shared memory, the destination managed system must meet these additional requirements to migrate a shared memory partition:
  - A memory pool must exist on the destination managed system.
  - The memory pool on the destination managed system must have sufficient space for the I/O entitled memory value that is currently specified for the migrating partition.
  - The memory pool on the destination managed system must have a paging space device of an appropriate size for the migrating partition, or the IVM on the destination system must be able to create an appropriate paging space device. For AIX and Linux migrating partitions, the paging space device must be at least as large as the maximum memory size of the migrating partition.

**Note:** This is not a complete list of requirements. For more detailed information about partition migration requirements for IVM, see Configuration validation for Partition Mobility.

4. Retrieve the IP address or host name of the IVM that manages the system to which you plan to migrate the partition.

To migrate a client partition to another managed system, complete the following steps in the Integrated Virtualization Manager:

- 1. In the navigation area, select **View/Modify Partitions** under **Partition Management**. The View/Modify Partitions page is displayed.
- 2. Select the client partition that you want to migrate.
- 3. From the Tasks menu, click Migrate. The Migrate Partition page is displayed.
- 4. Specify the required information and click **Validate**.
- 5. If you receive validation errors, fix the errors and return to this page.
- 6. When you verify that there are no validation errors, click Migrate.

To view the progress of the migration, see "Viewing or modifying the status of a migrating partition" on page 37.

#### Related tasks:

- Preparing the source and destination servers for Partition Mobility
- Preparing for Partition Mobility
- Configuration validation for Partition Mobility

# Opening a virtual terminal session for a partition

You can use the virtual terminal on the Integrated Virtualization Manager to connect to a logical partition.

Before you start, ensure that the Integrated Virtualization Manager is at version 1.5 or later. To update the Integrated Virtualization Manager, see "Viewing and updating the code level of the Integrated Virtualization Manager management partition" on page 48.

Note: You cannot use the Integrated Virtualization Manager to open a virtual terminal for IBM i logical partitions. See "Limitations and restrictions for IBM i client partitions on systems managed by the Integrated Virtualization Manager" on page 6 for more information.

To open a virtual terminal session, complete the following steps in the Integrated Virtualization Manager:

- 1. In the navigation area, select View/Modify Partitions under Partition Management. The View/Modify Partitions page is displayed.
- 2. Select the partition to which you want to connect.
- 3. From the **Tasks** menu, select **Open terminal window**. A virtual terminal window displays.

Note: Because the applet has a digital signature, your browser might display a security warning and ask you to verify that you want to run the applet.

4. Enter the password for your login ID from the current Integrated Virtualization Manager session. A terminal session starts for the partition

# Shutting down partitions

You can use the Integrated Virtualization Manager to shut down the partitions or to shut down the entire managed system.

Use any role other than View Only to perform this task.

The Integrated Virtualization Manager provides the following types of shutdown options for partitions:

- Operating System (recommended)
- Delayed
- · Immediate

The recommended shutdown method is to use the client operating systems shutdown command. Use the immediate shutdown method only as a last resort because using this method causes an abnormal shutdown which might result in data loss.

If you choose the Delayed shutdown method, then be aware of the following considerations:

- Shutting down the partitions is equivalent to pressing and holding the white control-panel power button on a server that is not partitioned.
- Use this procedure only if you cannot successfully shut down the partitions through operating system commands. When you use this procedure to shut down the selected partitions, the logical partitions wait a predetermined amount of time to shut down. This allows the partitions time to end jobs and write data to disks. If the partition is unable to shut down within the predetermined amount of time, it ends abnormally, and the next restart might take a long time.

If you plan to shut down the entire managed system, shut down each client partition, then shut down the Virtual I/O Server management partition.

To shut down a partition, complete the following steps in the Integrated Virtualization Manager:

- 1. In the navigation area, select View/Modify Partitions under Partition Management. The View/Modify Partitions page is displayed.
- 2. Select the partition that you want to shut down.
- 3. From the Tasks menu, click **Shutdown**. The Shutdown Partitions page is displayed.
- 4. Select the shutdown type.
- 5. Optional: Select Restart after shutdown completes if you want the partition to start immediately after it shuts down.
- 6. Click **OK** to shut down the partition. The View/Modify Partitions page is displayed, and the partition state has a value of shutdown.

## Related concepts:

"User roles" on page 49

Learn about the user roles for the Integrated Virtualization Manager.

# Using the operator panel service functions

You can use the operator panel service functions in the Integrated Virtualization Manager to perform a number of service and maintenance tasks. These tasks include shutting down, restarting, or initiating a system memory dump on partitions. These functions are also known as control panel functions.

Use any role other than View Only to perform this task.

You can use the operator panel service functions to shut down or restart a partition without shutting down the operating system of that partition first.

Attention: Use this procedure only if you cannot successfully shut down or restart the partition through operating system commands. These operator panel service functions cause the partition to shut down abnormally and can cause data loss. The programs running in those processes are not allowed to perform any cleanup. These functions can cause undesirable results if data has been partially updated.

For IBM i partitions, operator panel service functions are available that allow you to activate or deactivate a dedicated service tools (DST) session for the partition, as well as to reset or to dump the I/O processor for the partition.

To use the operator panel service functions, complete the following steps in the Integrated Virtualization Manager:

- 1. In the navigation area, select View/Modify Partitions under Partition Management. The View/Modify Partitions page is displayed.
- 2. Select the logical partition on which you want to perform service functions.
- 3. From the Tasks menu, select Operator panel service functions. The Operator Panel Service Functions page is displayed.
- 4. Select the operator panel service function that you want to use for the selected partition, and click OK. The View/Modify Partitions page is displayed, and the partition shows a value of either shut down or restarted for the partition state.

#### Related concepts:

"User roles" on page 49

Learn about the user roles for the Integrated Virtualization Manager.

# Viewing or modifying the status of a migrating partition

You can use the Integrated Virtualization Manager to view the status, to stop, or to recover the migration of a logical partition, whether the partition is migrating to this managed system or to another managed system.

Before you start, complete the following tasks:

- 1. Ensure that the Integrated Virtualization Manager is at version 1.5 or later. To view the version of the Integrated Virtualization Manager, see "Viewing and updating the code level of the Integrated Virtualization Manager management partition" on page 48.
- 2. Ensure that the PowerVM Enterprise Edition is enabled. For instructions, see "Entering the activation code for PowerVM Editions with the Integrated Virtualization Manager" on page 12.

To view the status of a migrating partition, complete the following steps in the Integrated Virtualization Manager:

1. In the navigation area, select View/Modify Partitions under Partition Management. The View/Modify Partitions page is displayed.

- 2. Select one or more client partitions that are in the process of migrating between managed systems.
- 3. From the **Tasks** menu, select **Status**. The Migrate Status page is displayed.
- 4. Review the migration status of the selected partitions, or perform one of the following migration tasks:
  - a. To stop the migration, click **Stop Migration**. When you stop the migration, the Integrated Virtualization Manager (from which the migration was initiated) attempts to reverse all changes and return the migrating partition to the state it was in before the migration began.
  - b. To recover a migration, click **Recover Migration**. You might need to recover a migration if there is a communication loss between the platform managers; however, this situation is rare.
- 5. Click **OK** to return to the **View/Modify Partitions** page.

# Viewing partition reference codes

You can use the Integrated Virtualization Manager to display reference codes for the partitions on your managed system. Reference codes provide general system diagnostic, troubleshooting, and debugging information.

To view partition reference codes, complete the following steps in the Integrated Virtualization Manager:

- 1. In the navigation area, select **View/Modify Partitions** under **Partition Management**. The View/Modify Partitions page is displayed.
- 2. Select the partition for which you want to view reference codes.
- 3. From the Tasks menu, select Reference Codes. The Partition Reference Codes page is displayed.
- 4. To view a history of reference codes, enter the number of reference codes that you want to view in the **View history** field, and click **Go**. The page provides a list with the number of the most recent reference codes that you specified, with the date and time at which each reference code was received.
- 5. To view the details of a specific reference code, select the option next to the desired reference code. Details about the reference code that you selected are displayed in the **Details** area.
- 6. Click **OK** to close the page.

## Related concepts:

"User roles" on page 49

Learn about the user roles for the Integrated Virtualization Manager.

## Related reference:

System reference codes

Reference codes

# Managing storage devices by using the Integrated Virtualization Manager

You can use the Integrated Virtualization Manager to manage storage for partitions on the managed system.

When you install the Virtual I/O Server, a single storage pool is created automatically for the managed system. This storage pool, which is called rootvg, is the *default storage pool*. You might want to consider using the Integrated Virtualization Manager (IVM) to create a storage pool in addition to the rootvg storage pool and to assign the new storage pool as the default storage pool. Doing so is especially useful if you plan to create and use a shared memory pool on the managed system. You can then add more physical volumes to the default storage pool, create virtual disks from the default storage pool, and assign these virtual disks to other partitions.

You can also use IVM to manage physical optical devices and virtual optical media, as well as physical tape devices for the partitions on your managed system.

# Creating virtual optical devices by using the Integrated Virtualization Manager

You can use the Integrated Virtualization Manager to add a new virtual optical device and mount media to the new device.

**Note:** You can also create a virtual optical device when you use the Create Partition wizard to create a new partition.

Before you start, ensure that the Integrated Virtualization Manager is at version 1.5 or later. To update the Integrated Virtualization Manager, see "Viewing and updating the code level of the Integrated Virtualization Manager management partition" on page 48.

To create a virtual optical device, complete the following steps in the Integrated Virtualization Manager:

- 1. In the navigation area, select **View/Modify Partitions** under **Partition Management**. The View/Modify Partitions page is displayed.
- 2. Select the partition for which you create a virtual optical device.
- 3. From the Tasks menu, select **Properties**. The Partition Properties page is displayed.
- 4. Click the **Optical/Tape Devices** tab
- 5. Click **Virtual Optical Devices** to open the section and click **Create Device**. A new virtual optical device is created and appears in the table.
- 6. From the Current Media column of the virtual optical device that you created, click **Modify** to mount media to the new device. The Modify Current Media page displays.
- 7. Select the media that you want to mount, and click **OK** to mount the media to the device and return to the Partition Properties page.

# Modifying virtual disks

You can use the Integrated Virtualization Manager to view the properties of the virtual disks on your managed system, as well as to start virtual disk management tasks.

Virtual disks are also known as logical volumes.

To view and to modify virtual disks, complete the following steps in the Integrated Virtualization Manager:

- 1. In the navigation area, select **View/Modify Virtual Storage** under **Virtual Storage Management**. The View/Modify Virtual Storage page is displayed.
- 2. Select the Virtual Disks tab to display a list of virtual disks on the managed system.
- 3. Select the virtual disk from the table that you want to modify.

**Note:** If a virtual disk is defined as a paging space device as part of a shared memory pool configuration for the managed system, it is dedicated to providing this function and is no longer available for any other purpose. Consequently, such a virtual disk is not listed here.

- 4. From the **Tasks** menu bar of the Physical Volumes table, select one of the following storage management tasks to perform:
  - Properties to view the properties of the selected virtual disks
  - Extend to add storage capacity to the selected virtual disks
  - **Delete** to delete the selected virtual disk and make the storage resources that belonged to that virtual disk available to other virtual disks.
  - Modify partition assignment to change the logical partition to which the selected virtual disk is assigned or to set the selected virtual disk so it is not assigned to any partitions

#### Related tasks:

"Creating virtual disks" on page 17

You can use the Integrated Virtualization Manager to create a virtual disk on your managed system. Virtual disks are also known as *logical volumes*.

# Modifying storage pools using the Integrated Virtualization Manager

You can use the Integrated Virtualization Manager to extend a storage pool, to reduce or to remove a storage pool, and to assign a storage pool as the default storage pool for the managed system.

To view and to modify storage pools, complete the following steps in the Integrated Virtualization Manager:

- 1. In the navigation area, select View/Modify Virtual Storage under Virtual Storage Management. The View/Modify Virtual Storage page is displayed.
- 2. Select the Storage Pools tab to display a list of storage pools defined for the managed system.
- 3. Select the storage pool from the table that you want to modify.
- 4. From the **Tasks** menu bar of the Storage Pools table, select one of the following storage management tasks to perform:
  - Properties to view the properties of the selected storage pool.
  - Extend to add storage capacity to the selected storage pool. To extend logical volume-based storage pools, add physical volumes to the storage pool. To extend file-based storage pools, add space from the parent storage pool to the file-based storage pool.
  - **Reduce** to reduce the size of the selected storage pool. To reduce logical volume-based storage pools, remove physical volumes from the storage pool. To reduce the file-based storage pool, delete the storage pool.
  - Assign as default storage pool to designate the selected storage pool as the default storage pool for the managed system.

#### Related tasks:

"Creating storage pools" on page 16

You can use the Integrated Virtualization Manager to create a logical volume-based or file-based storage pool on your managed system.

# Modifying physical volumes

You can use the Integrated Virtualization Manager to view the properties of the physical volumes on your managed system, as well as to start physical volume management tasks.

A physical volume is an individual logical unit that is identified by a *logical unit number* (LUN). A physical volume can be a hard disk or a logical device on a *storage area network* (SAN). You can either assign a physical volume directly to a partition, or you can add a physical volume to a storage pool and create virtual disks to assign to partitions from the storage pool.

To view and to modify physical volumes, complete the following steps in the Integrated Virtualization Manager:

- 1. In the navigation area, select View/Modify Virtual Storage under Virtual Storage Management. The View/Modify Virtual Storage page is displayed.
- 2. Select the **Physical Volumes** tab to display a list of physical volumes on the managed system.

**Note:** Generally, physical volumes and virtual disks that you assign to a partition appear as physical disk devices in the operating system interface of the partition. However, in IBM i, physical volumes appear as virtual logical resources rather than as physical disk devices with logical unit numbers.

3. Select the physical volume from the table that you want to modify.

**Note:** If a physical volume is defined as a paging space device as part of a shared memory pool configuration for the managed system, it is dedicated to providing this function and is no longer available for any other purpose. Consequently, such a physical volume is not listed here.

- 4. From the **Tasks** menu bar of the Physical Volumes table, select one of the following storage management tasks to perform:
  - **Properties** to view or change the properties of the selected physical volume.

- Modify partition assignment to change the partition to which the selected physical volume is assigned or to set the physical volume so it is not assigned to any logical partition.
- Add to storage pool to add the selected physical volume to a storage pool.
- Remove from storage pool to remove the selected physical volume from the selected storage pool.

#### Related tasks:

"Modifying storage pools using the Integrated Virtualization Manager" on page 40 You can use the Integrated Virtualization Manager to extend a storage pool, to reduce or to remove a storage pool, and to assign a storage pool as the default storage pool for the managed system.

# Modifying the virtual Fibre Channel on the Integrated Virtualization Manager

You can use the Integrated Virtualization Manager to modify the virtual Fibre Channel configuration and the partition connections to physical Fibre Channel ports on your managed system.

Modifying this type of storage resource is available only when the system supports the use of virtual Fibre Channel adapters and has a physical Fibre Channel adapter installed and connected that supports N\_Port ID Virtualization (NPIV) ports. You can add and remove the worldwide port name (WWPN) pairs for a partition. You also can assign a physical port to a WWPN pair to enable the logical partition to communicate with storage devices in a storage area network (SAN).

A Linux logical partition supports the dynamic addition of virtual Fibre Channel adapters only if the DynamicRM tool package is installed on the Linux partition. To download the DynamicRM tool package, see the Service and productivity tools for Linux on POWER systems Web site.

To add or remove a worldwide port name (WWPN) pair for a partition, the partition must be either in the Not activated state or the Running state. If the partition is in the Running state, the partition must also be capable of dynamic LPAR (DLPAR). To assign a WWPN pair for a partition to a physical port, the partition can be in any state.

To avoid configuring the physical Fibre Channel adapter to be a single point of failure for the connection between the client partition and its physical storage on the SAN, do not assign more than one pair of WWPNs for a client partition to the physical ports on the same physical Fibre Channel adapter. Instead, assign each pair of WWPNs for a partition to physical ports on different physical Fibre Channel adapters.

To modify the physical port connections that a partition uses to access a SAN, complete the following steps in the Integrated Virtualization Manager:

- 1. In the navigation area, select **View/Modify Partition Properties** under **Partition Management**. The View/Modify Partition Properties page is displayed.
- 2. Select the partition for which you want to manage the virtual Fibre Channel configuration.
- 3. From the Tasks menu, click Properties. The Partition Properties page is displayed.
- 4. Select the **Storage** tab and expand **Virtual Fibre Channel**.
- 5. Click **Add** to assign a worldwide port name (WWPN) pair to the partition.

  This step assigns the WWPN pair to the partition so that you can connect the partition to a physical port through the associated WWPN pair. The Integrated Virtualization Manager generates the actual worldwide port names when you complete this task.
- 6. Select a physical port for the WWPN pair to create a connection to the port for the partition. If you want to remove a connection for a physical port from the partition, select **None** for the physical port. You also can remove the WWPN pair from the partition by selecting the appropriate WWPN pair and clicking **Remove**.

**Note:** If you remove an existing WWPN pair from a partition, the worldwide port names associated with the partition and the storage area network (SAN) are deleted permanently. The Integrated Virtualization Manager does not reuse them when it generates port names in the future. If you run

out of port names, you must obtain a code key to enable an additional prefix and range of port names for use on your system. See the online help for additional information.

#### 7. Click OK.

If necessary, the Integrated Virtualization Manager generates the required pair of worldwide port names for any new partition connections based on the range of names available for use with the prefix in the vital product data on the managed system. This 6-digit prefix comes with the purchase of the managed system to enable the generation of a large, but finite, set of worldwide port names for your use. The number of port names initially available on the managed system is 65536. To determine the actual number of port names available on the managed system, use this command: 1shwres -r virtualio --rsubtype fc --level sys -F num wwpns remaining

Integrated Virtualization Manager creates or removes the necessary server and client virtual Fibre Channel adapters for the selected physical port, and creates or removes the mappings for the server adapter to the selected physical port.

#### Related tasks:

"Configuring virtual fibre channel on the Integrated Virtualization Manager" on page 17 You can use the Integrated Virtualization Manager to dynamically configure virtual fibre channel on your managed system and to assign physical fibre channel ports to partitions.

"Viewing virtual fibre channel connections for a partition on the Integrated Virtualization Manager" You can use the Integrated Virtualization Manager to view the information about the partitions that have virtual fibre channel connections on your managed system. When a partition is configured to use a virtual fibre channel connection, the partition can communicate with storage devices in a storage area network (SAN).

#### Related information:

➡ Virtual fibre channel on IVM-managed systems

# Viewing virtual fibre channel connections for a partition on the Integrated Virtualization Manager

You can use the Integrated Virtualization Manager to view the information about the partitions that have virtual fibre channel connections on your managed system. When a partition is configured to use a virtual fibre channel connection, the partition can communicate with storage devices in a storage area network (SAN).

The managed system must be configured to use a virtual fibre channel before you can use this task to view partition connection information for the physical ports.

The View Virtual Fibre Channel task provides the ability to view partition connection information for the virtual fibre channel configuration on the managed system. See the Modifying the virtual fibre channel on the Integrated Virtualization Manager to learn how to modify the physical port connections that logical. partitions use to access a SAN.

To view partition connection information for your virtual fibre channel configuration, complete the following steps in the Integrated Virtualization Manager:

- 1. In the navigation area, select View Virtual Fibre Channel under I/O Adapter Management. The View Virtual Fibre Channel page is displayed.
- 2. Use the physical port table to view the main properties of the physical fibre channel ports that support N\_Port ID Virtualization (NPIV) on fibre channel adapters that are installed and connected within your managed system.
  - The table provides the name of the physical port, the physical location code for the port, the number of partition connections, the available connections for the port, and whether the port has the required fabric support for NPIV.
- 3. To view which partitions have a connection to a specific physical port, select the port and click View Partition Connections. The Virtual Fibre Channel Partition Connections page is displayed.

4. Use the **Connections** table to view which partitions are configured with a connection to the physical port.

To add or remove a connection to a specific physical port for a partition, or to change the port to which a logical partition connects, use the **View/Modify Partitions** task. You can use the tasks under **Virtual Fibre Channel** on the **Storage** tab of the **Properties** page to modify the connections for the partition.

#### Related tasks:

"Configuring virtual fibre channel on the Integrated Virtualization Manager" on page 17 You can use the Integrated Virtualization Manager to dynamically configure virtual fibre channel on your managed system and to assign physical fibre channel ports to partitions.

"Modifying the virtual Fibre Channel on the Integrated Virtualization Manager" on page 41 You can use the Integrated Virtualization Manager to modify the virtual Fibre Channel configuration and the partition connections to physical Fibre Channel ports on your managed system.

# Modifying optical devices by using the Integrated Virtualization Manager

You can use the Integrated Virtualization Manager to view and to modify physical optical devices and virtual optical media.

You can add optical devices to, or remove optical devices from, any partition, whether or not the partition is active. If you remove an optical device from an active logical partition, the Integrated Virtualization Manager prompts you to confirm the removal before removing the optical device.

To modify virtual optical media, the Integrated Virtualization Manager must be at version 1.5 or later. To update the Integrated Virtualization Manager, see "Viewing and updating the code level of the Integrated Virtualization Manager management partition" on page 48.

To view and modify optical devices, complete the following steps in the Integrated Virtualization Manager:

- 1. In the navigation area, select **View/Modify Virtual Storage** under **Virtual Storage Management**. The View/Modify Virtual Storage page is displayed.
- 2. Select the **Optical/Tape** tab.
- 3. Select the type of optical devices that you want manage by clicking either **Physical Optical Devices** or **Virtual Optical Media**.
- 4. To change the logical partition assignment for a physical optical device, complete the following steps: You cannot assign a physical optical device to an IBM i logical partition. An IBM i logical partition must use virtual optical devices instead.
  - a. From the Physical Optical Devices table, select the optical device that you want to modify.
  - b. From the tasks menu, click **Modify partition assignment**. The Modify Optical Device Partition Assignment page is displayed.
  - **c.** Either change the partition to which the optical device is assigned, or set the optical device so it is not assigned to any partition, and then click **OK**. The list of optical devices reflects the changes you made.
- 5. To modify virtual optical media, click one of the following tasks in the Virtual Optical Media section:
  - Extend Library to extend the size of the media library.
  - **Delete Library** to delete the media library and the files within the library.
  - \*Add Media to add an optical media file to the media library and make it available for assignment to a partition. If you plan to upload the IBM i installation media to the management partition, you must use the mkvopt command instead of the Integrated Virtualization Manager. For details, see "Limitations and restrictions for IBM i client partitions on systems managed by the Integrated Virtualization Manager" on page 6.

- Modify partition assignment to change the partition assignment for a media file by changing the virtual optical device to which a media file is assigned. You can assign read-only media to more than one device.
- Download to open or download the selected media file.
- **Delete** to delete the selected media files from the media library.

# Modifying physical tape devices by using the Integrated Virtualization Manager

You can use the Integrated Virtualization Manager to view and to modify the partition assignments for physical tape devices on the managed system.

You can add physical tape devices to, or remove physical tape devices from, any partition, whether or not the logical partition is active. If you remove a physical tape device from an active partition, the Integrated Virtualization Manager prompts you to confirm the removal before removing the device.

To modify physical tape devices, the Integrated Virtualization Manager must be at version 2.1 or later. To update the Integrated Virtualization Manager, see "Viewing and updating the code level of the Integrated Virtualization Manager management partition" on page 48.

To view and modify the partition assignments for physical tape devices, complete the following steps in the Integrated Virtualization Manager:

- 1. In the navigation area, select View/Modify Virtual Storage under Virtual Storage Management. The View/Modify Virtual Storage panel is displayed.
- 2. Select the **Optical / Tape** tab.
- 3. Select **Physical Tape Devices** to view a list of physical tape devices available on the managed system. A notation of 'No devices' appears next to this title if no physical devices exist on the managed system.
- 4. To change the partition assignment for a physical tape device, complete the following steps: You cannot assign a physical tape device to an IBM i logical partition.
  - a. From the Physical Tape Devices table, select the tape device that you want to modify.
  - b. From the tasks menu, click Modify partition assignment. The Modify Physical Tape Device Partition Assignment page is displayed.
  - c. Either change the partition to which the tape device is assigned, or set the tape device so it is not assigned to any partition, and then click OK. The list of tape devices reflects the changes you made.

# Managing Ethernet using the Integrated Virtualization Manager

Use the Integrated Virtualization Manager for network-management tasks to manage the network connectivity of the managed system.

## Changing the TCP/IP settings on the Virtual I/O Server

Use the Integrated Virtualization Manager to change the TCP/IP settings on the Virtual I/O Server.

Use any role other than the View Only role to perform this task. Users with the View Only role can view the TCP/IP settings, but cannot change them.

Before you can view or modify the TCP/IP settings, you must have an active network interface.

Integrated Virtualization Manager Version 1.5.2 supports the use of IPv6 addresses.

#### **CAUTION:**

Modifying your TCP/IP settings remotely might result in the loss of access to the current session. Ensure that you have physical console access to the Integrated Virtualization Manager partition prior to making changes to the TCP/IP settings.

To view or modify the TCP/IP settings, do the following:

- 1. From the **IVM Management** menu, click **View/Modify TCP/IP Settings**. The View/Modify TCP/IP Settings panel is displayed.
- 2. Depending on which setting you want to view or modify, select one of the following tabs:
  - General to view or modify the host name and the partition communication IP address.

**Note:** Currently, Integrated Virtualization Manager supports only IPv4 addresses for the partition communication setting.

- **Network Interfaces** to view or modify the network interface properties, such as the IP address, subnet mask, and the state of the network interface.
- Name Services to view or modify the domain name, name server search order, and domain server search order.
- Routing to view or modify the default gateway.

**Note:** You can configure both an IPv4 default gateway and an IPv6 default gateway for Integrated Virtualization Manager version 1.5.2.

3. Click **Apply** to activate the new settings.

### Related concepts:

"User roles" on page 49

Learn about the user roles for the Integrated Virtualization Manager.

#### Related tasks:

"Installing the Virtual I/O Server and enabling the Integrated Virtualization Manager on IBM Power Systems servers" on page 9

When you install the Virtual I/O Server in an environment where no Hardware Management Console (HMC) is present, the Virtual I/O Server automatically creates a management partition whose interface is the Integrated Virtualization Manager.

"Connecting to the Virtual I/O Server command-line interface" on page 12 Learn how to connect to the Virtual I/O Server command-line interface, which allows you to use commands for the Integrated Virtualization Manager.

#### Related reference:

lstcpip Command

## Creating a virtual Ethernet adapter

You can create a virtual Ethernet adapter on the management partition and the client partitions by using the Integrated Virtualization Manager.

Virtual Ethernet provides Ethernet connectivity between partitions. To create a virtual Ethernet adapter, specify the ID number of the virtual Ethernet network to which you want to connect a corresponding virtual Ethernet adapter that is available for a partition. You can also add new adapters or virtual Ethernet network IDs for the partition.

Most tasks associated with IEEE 802.1Q virtual Ethernet are performed by using the command-line interface. For detailed command descriptions, see the Virtual I/O Server and Integrated Virtualization Manager commands.

To create a virtual Ethernet adapter, complete the following steps:

- 1. From the Partition Management menu, click View/Modify Partitions.
- 2. Select the partition to which you want to assign the virtual Ethernet adapter and click **Properties**.
- 3. Select the **Ethernet** tab.
- 4. To create a virtual Ethernet adapter on the management partition, complete the following steps:
  - a. In the Virtual Ethernet Adapters section, click Create Adapter.

- b. Enter the Virtual Ethernet ID and click **OK** to exit the Enter Virtual Ethernet ID window.
- c. Click **OK** to exit the Partition Properties window.
- 5. To create a virtual Ethernet adapter on a client partition, complete the following steps:
  - a. In the Virtual Ethernet Adapters section, select a virtual Ethernet for the adapter and click OK.
  - b. If no adapters are available, click Create Adapter to add a new adapter to the list and then repeat the previous step.

## Related concepts:

Shared Ethernet adapters

# Viewing virtual Ethernet settings using the Integrated Virtualization Manager

Use the Integrated Virtualization Manager to view the virtual Ethernet settings for the managed system.

Use any role other than View Only to perform the tasks in the Virtual Ethernet tab.

To view the virtual Ethernet settings for the managed system, click View/Modify Virtual Ethernet from the I/O Adapter Management. The Virtual Ethernet tab shows information that can be viewed as follows:

- · You can view the information by partition, which shows a list of all virtual Ethernets to which each partition belongs.
- · You can view the information by virtual Ethernet, which shows a list of all partitions belonging to each virtual Ethernet.

## Related concepts:

Shared Ethernet adapters

"User roles" on page 49

Learn about the user roles for the Integrated Virtualization Manager.

#### Related tasks:

"Configuring virtual Ethernet bridges on the managed system using the Integrated Virtualization Manager" on page 20

Use the Integrated Virtualization Manager to configure virtual Ethernet bridges on the managed system.

# **Updating the Integrated Virtualization Manager**

You can update the code level of the management partition and the firmware microcode of the Virtual I/O Server using the Integrated Virtualization Manager.

To update the code level of the management partition or the firmware microcode of the Virtual I/O Server, complete one of the following procedures:

- · Update the current code level of the Integrated Virtualization Manager management partition. For instructions, see "Viewing and updating the code level of the Integrated Virtualization Manager management partition" on page 48.
- · Generate a microcode survey of the managed system and download and upgrade the microcode. For instructions, see Updating the Virtual I/O Server's firmware and device microcode through the Integrated Virtualization Manager with an Internet connection in the topic collection for your server.
- Update the firmware and device microcode of the Virtual I/O Server. For instructions, see Updating the Virtual I/O Server's firmware and device microcode through the Integrated Virtualization Manager without an *Internet connection* in the topic collection for your server.

# Migrating the Virtual I/O Server from DVD

Find instructions for migrating the Virtual I/O Server from a DVD device when using the Integrated Virtualization Manager (IVM) to manage your Virtual I/O Server and client partitions.

Before you start, ensure that the following statements are true:

- A DVD optical device is assigned to the Virtual I/O Server partition.
- The Virtual I/O Server migration installation media is required.

**Note:** The Virtual I/O Server migration installation media is separate from the Virtual I/O Server installation media.

- The Virtual I/O Server is currently at version 1.3, or later.
- The rootvg volume group has been assigned to the Virtual I/O Server.
- The partition profile data for the management partition and its clients is backed up before you back up the Virtual I/O Server. Use the **bkprofdata** command or see Backing up and restoring partition data to save the partition configuration data to a safe location.

**Important:** The IVM configuration in Virtual I/O Server 2.1 is not backward compatible. To revert to an earlier version of the Virtual I/O Server, you need to restore the partition configuration data from the backup file.

• The mksysb image has been saved to a safe location. See Backing up the Virtual I/O Server to a remote file system by creating a mksysb image to run the **backupios** command and save the mksysb image.

To migrate the Virtual I/O Server from a DVD, follow these steps:

- 1. **Blade server environment only**. Access the Virtual I/O Server logical partition by using the management module of the blade server:
  - a. Verify that all partitions except the Virtual I/O Server partition are shut down.
  - b. Insert the Virtual I/O Server migration DVD into the Virtual I/O Server logical partition.
  - c. Use telnet to connect to the management module of the blade server on which the Virtual I/O Server partition is located.
  - d. Enter the following command: env -T system:blade[x] where x is the specific number of the blade to be migrated.
  - e. Enter the following command: console
  - f. Sign on to the Virtual I/O Server using the appropriate user ID and password.
  - g. Enter the following command: shutdown -restart
  - h. When you see the system management services (SMS) logo appear, select 1 to enter the SMS menu.
  - i. Go to step 3 below.
- 2. **Non-blade server environment only**. Access the Virtual I/O Server partition by using the Advanced System Management Interface (ASMI) with a Power Systems server that is not managed by an HMC:
  - a. Verify that all partitions except the Virtual I/O Server partition are shut down.
  - b. Insert the Virtual I/O Server migration DVD into the Virtual I/O Server logical partition.
  - c. Log in to the ASCII terminal to communicate with the Virtual I/O Server. See Access the ASMI without an HMC if you need assistance.
  - d. Sign on to the Virtual I/O Server using the appropriate user ID and password.
  - e. Enter the following command: shutdown -restart
  - f. When you see the SMS logo appear, select 1 to enter the SMS menu.
- 3. Select the boot device:
  - a. Select **Select Boot Options** and press Enter.
  - b. Select Select Install/Boot Device and press Enter.
  - c. Select CD/DVD and press Enter.
  - d. Select the device number that corresponds to the DVD and press Enter. You can also select **List all devices** and select the device number from a list and press Enter.
  - e. Select Normal mode boot.
  - f. Select Yes to exit SMS.

- 4. Install the Virtual I/O Server:
  - a. Select the wanted console and press Enter.
  - b. Select a language for the Base Operating System (BOS) menus and press Enter.
  - c. Select Start Install Now with Default Settings and press Enter. You can also verify the installation and system settings by typing 2 to select Change/Show Installation Settings and Install.

**Note:** You are not required to change the installation settings to select the migration installation method. If a previous version of the operating system exists, the installation method defaults to migration.

d. Select **Continue with Install**. The system will reboot after the installation is complete.

After the migration is complete, the Virtual I/O Server partition is restarted to its preserved configuration before the migration installation. It is recommended that you perform the following tasks:

- Verify that migration was successful by checking results of the installp command and running the ioslevel command. It should indicate the ioslevel is now \$ ioslevel 1.2.1.0.
- Restart previously running daemons and agents.
  - 1. Log on to the Virtual I/O Server as padmin user.
  - 2. Complete the following command: \$ motd -overwrite "<enter previous banner message>"
  - 3. Start any previously running daemons, such as FTP and Telnet.
  - 4. Start any previously running agents, such as ituam.
- Check for updates to the Virtual I/O Server. For instructions, see Virtual I/O Server support site.

Remember: The Virtual I/O Server migration media is separate from the Virtual I/O Server installation media. Do not use the installation media for updates after you perform a migration. It does not contain updates and you will lose your current configuration. Apply updates only by using the instructions from the Virtual I/O Server support site.

# Viewing and updating the code level of the Integrated Virtualization Manager management partition

You can view and update the current code level of the Integrated Virtualization Manager management partition.

To update the management partition, complete the following steps:

- 1. From the Service Management menu, click Updates.
- 2. View the current code level of the Integrated Virtualization Manager.
- 3. Go to the Web site provided on the panel to find the latest available updates and directions for how to apply the updates.

## Related tasks:

"Updating the Integrated Virtualization Manager" on page 46

You can update the code level of the management partition and the firmware microcode of the Virtual I/O Server using the Integrated Virtualization Manager.

# Creating and modifying user accounts

Use the user-management tasks to manage the Integrated Virtualization Manager user accounts on your managed system.

Use the padmin user account to view, change, or create user accounts.

The management partition on the managed system uses the same user accounts as on the Integrated Virtualization Manager. This means that changes that you make to user accounts by using the Integrated Virtualization Manager also apply to the user accounts on the management partition. For example, if you change the password for a user account in the Integrated Virtualization Manager, then you must use the new password when you use that user account to log in to the management partition.

To view a list of Integrated Virtualization Manager user accounts, and to start user maintenance tasks for those user accounts, click **View/Modify User Accounts**.

## Related reference:

mkuser Command

## **User roles**

Learn about the user roles for the Integrated Virtualization Manager.

The user role determines which functions a user can access or use. You cannot change the user role that is assigned to a user account after the user account is created. You cannot create user accounts with the same authority as the padmin user account.

The following table lists the user roles available for the Integrated Virtualization Manager.

Table 2. Integrated Virtualization Manager user roles

| User role                   | Description                                                                                                    |
|-----------------------------|----------------------------------------------------------------------------------------------------|
| padmin                      | This role is similar to the root user. Only one padmin user can be created for the Integrated Virtualization Manager. The padmin user account is required to view, change, or create user accounts, and this account can perform all tasks in the Integrated Virtualization Manager.                                                 |
| View/Modify                 | This role is the default type for all users that are not padmin. This role can perform most functions within Integrated Virtualization Manager. The command-line interface calls this role the <i>Administrator</i> role.                                                                                                    |
| View Only                   | This role is a read-only role and can perform only list-type (ls) functions. Users with this role do not have the authority to change the system configuration and do not have write permission to their home directories. The command-line interface calls this role the View role.                                                 |
| Development Engineer (DE)   | This role is used only by IBM personnel to debug problems. Some Integrated Virtualization Manager service functions are available only for DE accounts.                                                                                                    |
| Service Representative (SR) | This role allows service representatives to run commands that are required to service the system without being logged in as root. The standard SR login user name is qserv. Some Integrated Virtualization Manager service functions are available only for SR accounts. The service commands for SR accounts include the following: |
|                             | Run diagnostics, including service aids, such as hot plug tasks, certify, and format.                                                                                                    |
|                             | Run all commands that can be run by a group system.                                                                                                    |
|                             | Configure and unconfigure devices that are not busy.                                                                                                    |
|                             | Use the service aid to update system microcode.                                                                                                    |
|                             | Perform the shutdown and restart operations.                                                                                                    |

#### Related reference:

mkuser Command

# Creating user accounts

This topic describes how to create Integrated Virtualization Manager user accounts and set basic properties, such as user ID, password, and role.

Use the padmin user account for this task.

To create a user account, do the following:

- 1. From the IVM Management menu, click View/Modify User Accounts. The Create User Accounts panel is displayed.
- 2. Click \*Create User. The Create User Account window displays.
- 3. Enter the user ID and password, and then confirm the password.
- 4. Select the appropriate role for the user account, and then click **OK**. The user account is created.

You can create additional user accounts, if necessary.

Only the basic user properties are set up when you create a user account. You can specify additional user properties, such as password restrictions and account expiration date, by changing user properties.

When you create a user account from this panel, the default user role is Administrator. Users with the Administrator user role have authority to perform all tasks except for user maintenance tasks and tasks involving the global command log and the failed login log.

You also cannot create user accounts with the same authority as the padmin user account. The padmin user account can use the Integrated Virtualization Manager to perform all tasks.

#### Related concepts:

"User roles" on page 49

Learn about the user roles for the Integrated Virtualization Manager.

### Related tasks:

"Changing user properties"

Use the Integrated Virtualization Manager to change the properties of user accounts, such as number of login retries and the account expiration date.

# Changing user properties

Use the Integrated Virtualization Manager to change the properties of user accounts, such as number of login retries and the account expiration date.

Use the padmin user account for this task.

To change the properties of a user account, do the following:

- 1. From the IVM Management menu, click View/Modify User Accounts. A list of user accounts is displayed.
- 2. Select the user account for which you want to change the properties.
- 3. Click **Properties**. The User Properties window displays.
- 4. On the User Settings tab, make the changes you want, and then click OK. The list of user accounts is displayed again.

Changes that you make to the settings on the User Settings tab take effect the next time that the user logs in to the Integrated Virtualization Manager.

The management partition on the managed system uses the same user accounts as on the Integrated Virtualization Manager. This means that changes that you make to user accounts using the Integrated Virtualization Manager also apply to management partition user accounts. For example, if you change the password for a user account in the Integrated Virtualization Manager, then you must use the new password when you use that user account to log in to the management partition.

## Related concepts:

"User roles" on page 49

Learn about the user roles for the Integrated Virtualization Manager.

# **Changing password settings**

Learn how to change the password settings and restrictions for Integrated Virtualization Manager user accounts. These settings include the number of weeks until the password expires, minimum password length, and other restrictions.

Use the padmin user account for this task.

To change the password settings for a user account, do the following:

- 1. From the **IVM Management** menu, click **View/Modify User Accounts**. A list of user accounts is displayed.
- 2. Select the user account for which you want to change the password settings.
- 3. Click **Properties**. The User Properties window displays.
- 4. On the **Password Settings** tab, make the changes that you want, and then click **OK**. The list of user accounts is displayed again.

Changes that you make to the settings on the **Password Settings** tab take effect the next time that the user logs into the Integrated Virtualization Manager.

The management partition on the managed system uses the same user accounts as on the Integrated Virtualization Manager. This means that changes that you make to user accounts using the Integrated Virtualization Manager also apply to management partition user accounts. For example, if you change the password for a user account in the Integrated Virtualization Manager, then you must use the new password when you use that user account to log into the management partition.

## Related concepts:

"User roles" on page 49

Learn about the user roles for the Integrated Virtualization Manager.

# Removing user accounts

Learn how to remove Integrated Virtualization Manager user accounts.

Use the padmin user account for this task.

**Attention:** This procedure deletes all user information from the Integrated Virtualization Manager and the management partition. This procedure includes the home directories for those users on the management partition and all files within those directories. To preserve the files within the home directories, use the command-line interface on the management partition to copy the files to another location before removing the user accounts.

To remove a user account, do the following:

- 1. From the **IVM Management** menu, click **View/Modify User Accounts**. A list of user accounts is displayed.
- 2. Select the user account that you want to remove.
- 3. Click **Remove account**. The Remove User Accounts window displays, which lists the user accounts you selected to remove.
- 4. Click **OK** to remove the user account. The list of user accounts is displayed again, and the user account you removed is no longer displayed.

You can select multiple user accounts to remove. .

## Related concepts:

"User roles" on page 49

Learn about the user roles for the Integrated Virtualization Manager.

# Changing user passwords

Learn how to change user passwords in the Integrated Virtualization Manager.

Use the padmin user account for this task.

To change a user password, do the following:

- 1. From the IVM Management menu, click View/Modify User Accounts. A list of user accounts is displayed.
- 2. Select the user account for which you want to change the password.
- 3. Click **Change password**. The Change Password window displays.
- 4. Enter the new password.
- 5. Confirm the new password, and then click **OK**. The password is changed, and the list of user accounts is displayed again.

The next time that the user logs in to Integrated Virtualization Manager, the password change takes effect, and the user is required to change it.

The management partition on the managed system uses the same user accounts as the Integrated Virtualization Manager. This means that the password change that you make here also applies to the management partition user account.

Users can change their own user passwords by clicking **Edit my profile** in the toolbar.

## Related concepts:

"User roles" on page 49

Learn about the user roles for the Integrated Virtualization Manager.

#### Related tasks:

"Editing your user profile"

Use the Integrated Virtualization Manager to edit your user profile. Specifically, learn how to change your user password.

# Editing your user profile

Use the Integrated Virtualization Manager to edit your user profile. Specifically, learn how to change your user password.

You must be logged in with the user account for which you want to change the password.

To change the password for your user account, do the following:

- 1. From the toolbar, click **Edit my profile**. The **Edit My Profile** dialog box is displayed.
- 2. Type the current password, and then type the new password.
- 3. Confirm the new password, and then click OK. The password is changed, and the Integrated Virtualization Manager page is displayed.

The password change takes effect the next time that you log into the Integrated Virtualization Manager.

The management partition on the managed system uses the same user accounts as on the Integrated Virtualization Manager. This means that the password change that you make here also applies to the management partition user account.

The padmin user account can change passwords for any user account.

#### Related tasks:

"Changing user passwords" on page 52

Learn how to change user passwords in the Integrated Virtualization Manager.

# **Troubleshooting the Integrated Virtualization Manager**

Use service-management tasks to maintain and troubleshoot the Integrated Virtualization Manager.

Use the service management tasks to maintain your managed system so that it is running and up to date.

# Activating the Electronic Service Agent on the Integrated Virtualization Manager

After you activate the Electronic Service Agent Version 6 for Integrated Virtualization Manager, you can use it to aid in service management for your system.

The Electronic Service Agent monitors and collects hardware problem information on the managed system, which the agent can send to the appropriate support personnel. The agent also can collect more detailed information about the managed system that might be useful to support personnel when diagnosing problems. This detailed information includes hardware, software, and system configuration data, as well as performance management data.

You must activate the Electronic Service Agent before the agent can monitor and collect hardware problem information, which the agent can send to the appropriate IBM support personnel.

To activate the agent, complete the following steps:

- 1. Open a terminal session.
- 2. Run the **cfgassist** command to access the **Config Assist for VIOS** menu.
- 3. Select Electronic Service Agent and press Enter.
- 4. Select Configure Electronic Service Agent and press Enter.
- 5. Enter the following information and press **Enter**:
  - a. Contact information for the person in your organization who is responsible for working with IBM Electronic Service Agent support personnel to resolve any problems that the Electronic Service Agent reports.
  - b. Location information for the managed system.

If the Electronic Service Agent is handling a problem, you can use the **Serviceable Events** task to view the service request number for the problem. The service request number is displayed in the ESA Service Request column of the Selected Serviceable Events table.

For more detailed information about using the Electronic Service Agent for service management, see the Electronic Service Agent documentation in the IBM Systems Information Center (http://publib.boulder.ibm.com/infocenter/systems/topic/eicbd/eicbdkickoff.html).

#### Related information:

Electronic Service Agent

# Backing up and restoring partition data

Use the Integrated Virtualization Manager to back up or restore the partition configuration information about your managed system. You can download an existing backup of the partition configuration, generate a new backup, upload a saved backup, or restore the existing backup.

To back up or restore partition data, complete the following steps:

- 1. From the Service Management menu, click Backup/Restore. The Backup/Restore page is displayed, which includes the Partition Configuration Backup/Restore tab, the Management Partition Backup/Restore tab, and the File and Virtual Media Backup/Restore tab.
- 2. To download an existing backup of the partition configuration, generate a new backup, upload a saved backup, or restore the existing backup, click the Partition Configuration Backup/Restore tab.
- 3. To view instructions for backing up and restoring the data on your management partition using the backupios command, click the Management Partition Backup/Restore tab.

You can use the Integrated Virtualization Manager version 1.5.1.1 to back up and restore virtual optical media files and files in your user /home directory. For more information, see "Backing up virtual media and user files to tape" and "Restoring virtual media and user files from tape."

#### Related tasks:

- Backing up the Virtual I/O Server
- Restoring the Virtual I/O Server

# Backing up virtual media and user files to tape

Use the Integrated Virtualization Manager to back up files in your user /home directory and virtual media files from your managed system to tape.

You must have a tape device mounted on the managed system to complete this task.

To back up user files or virtual media files to tape, complete the following steps:

- 1. From the Service Management menu, click Backup/Restore. The Backup/Restore page is displayed.
- 2. Click the File and Virtual Media Backup/Restore tab.
- 3. In the Managed System File table, select the files that you want to back up to tape. The /home/padmin directory is listed as a single entry.
  - Click [+] Show Files to have the table list all the files within the directory for individual selection. Click [-] **Hide Files** to have the table list only the /home/padmin directory.
  - By selecting the directory entry you can back up all the files in the directory by default.
- 4. Click Generate Command. Integrated Virtualization Manager updates the page by replacing the Managed System File table with an informational message that contains the command that you use to back up the selected files.
- 5. Copy the command that the Integrated Virtualization Manager generated and open a terminal session window.
- 6. Paste the command into the terminal window and run it to back up the selected files to a tape device.

You also can use Integrated Virtualization Manager to restore files in your user /home directory and virtual media files from tape. For more information see "Restoring virtual media and user files from tape."

# Restoring virtual media and user files from tape

Use the Integrated Virtualization Manager to restore files in your user /home directory and virtual media files from tape to your managed system.

You must have a tape device mounted on the managed system to complete this task.

To restore user files or virtual media files from tape, complete the following steps:

- 1. From the Service Management menu, click Backup/Restore. The Backup/Restore page is displayed.
- 2. Click the File and Virtual Media Backup/Restore tab.
- 3. Click List Tape Contents to view a list of all files on the specified tape device. When the process finishes reading the tape, you can view the list of files in the **Tape Device File** table.
- 4. In the Tape Device File table, select the files that you want to restore to the managed system from tape.
- 5. Click Generate Command. Integrated Virtualization Manager updates the page by replacing the Tape Device File table with an informational message that contains the command that you need to run to restore the selected files.
- 6. Copy the command that the Integrated Virtualization Manager generated and open a terminal session window.
- 7. Paste the command into the terminal window and run it to restore the selected files to the managed system. The command only restores files to those directories to which your user ID has write-access authority. If you have selected to restore a file to a directory to which you do not have such authority, the command cannot restore that particular file.

You also can use Integrated Virtualization Manager to back up files in your user /home directory and virtual media files on the managed system to tape. For more information see "Backing up virtual media and user files to tape" on page 54.

# Viewing application logs

View the application log entries on your managed system. Application logs are files that contain events and errors generated by the Integrated Virtualization Manager.

To view the application logs, do the following:

- 1. From the Service Management menu, click Application Logs. The Application Logs panel is displayed.
- 2. To modify the selection criteria, select the desired filters, and then click Apply. Click Reset to reset the filter information to the default values.

# Viewing application log properties

Use the Integrated Virtualization Manager to view the properties of the application log entries on your managed system.

To view the properties of the application logs, do the following:

- 1. From the Service Management menu, click Application Logs. The Application Logs panel is displayed.
- 2. Select the application log for which you want to view the properties.
- 3. From the **Tasks** menu, click **Properties**. The **Log Properties** dialog box is displayed.
- 4. Click **OK** or **Cancel** to close the dialog box. The Application Logs panel is displayed.

For more information about the specific properties of the application logs, see the online help ( ).

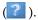

# Monitoring tasks

View and monitor the most recent 40 tasks that are running on the Integrated Virtualization Manager.

To view the properties of the tasks, do the following:

1. From the Service Management menu, click Monitor Tasks. The Monitor Tasks panel is displayed.

- 2. Select the task for which you want to view the properties.
- 3. Click **Properties**. The Task Properties dialog box is displayed.
- 4. Click Cancel to close the dialog box. The Monitor Tasks panel is displayed.

# Viewing hardware inventory

Use the Integrated Virtualization Manager to list the devices on your managed system, including device name, status, type of device, and physical location code.

To list the devices on your managed system, do the following:

- 1. From the **Service Management** menu, click **Hardware Inventory**. The Hardware Inventory panel is displayed, which includes a list of hardware devices.
- 2. To sort the list by any of the categories, such as device name or status, click the appropriate header. This list includes any device with a device name, including both physical devices and virtual devices. Using this page is equivalent to using the **1sdev** command in the command-line interface.
- 3. Click **Configure Devices** to find added or moved devices on the management partition. Using this task is equivalent to using the **cfgdev** command, and the task refreshes the contents of the Hardware Inventory table.

#### Related reference:

- lsdev Command
- cfgdev Command

# Recovering virtual optical device settings for IBM i client partitions

When you restart the management partition, sometimes virtual optical device settings for IBM i client partitions can be lost.

Before you start, ensure that the IBM i client partition is not activated.

To recover virtual optical device settings for IBM i client partitions, complete the following steps:

- 1. From the **Partition Management** menu, select **View/Modify Partitions**. The View/Modify Partitions panel is displayed.
- 2. Select the IBM i client partition.
- 3. From the Tasks menu, select Properties.
- 4. Select the **Optical Devices** tab.
- 5. In the **Virtual Optical Devices** section, deselect your virtual optical device.
- 6. Click OK.
- 7. Select the IBM i client partition again.
- 8. From the Tasks menu, select **Properties**.
- 9. Select the **Optical Devices** tab.
- In the Virtual Optical Devices section, click Create Device. A device called Unknown appears in the list.
- 11. Click Modify under Current Media.
- 12. Select the media image that you want to mount from your media library and click **OK**.
- 13. Click OK.
- 14. Activate the IBM i client partition.

# **Executing Inventory scout command on the Integrated Virtualization Manager**

To generate the Microcode survey and Vital Product Data (VPD) Survey reports for the Integrated Virtualization Manager system, you must run the **invscout** command on the VIOS partition as user *root*.

For more information, see invscout command

# Connecting an HMC to a system managed by the Integrated Virtualization Manager

Learn how to connect an IBM System p system that is managed by the Integrated Virtualization Manager (IVM) to become an IBM System p system managed by a Hardware Management Console (HMC).

Connecting an HMC to a system that is managed by the Integrated Virtualization Manager (IVM) automatically disables the IVM. The HMC assumes management control of the system. From the HMC version 7.770 onwards, the HMC automatically creates the required profiles for the active partitions and it does not require a down time.

Note: The system must be powered on and active during the transition from IVM to HMC.

To change the management of a system from an IVM to HMC, perform the following task:

- 1. Create a backup of your partition configuration by using the IVM and download configuration to your local system. For instructions, see Backing up and restoring partition data. It is best practice to create a backup.
- 2. Connect the HMC to the system. For instructions, see Installing and configuring the HMC. The managed system must be in the operating state and the partition profiles are created automatically for each partition.
- 3. Power off and reactivate the Virtual I/O Server (VIOS) before you perform the live partition mobility operation. To power off and reactivate the VIOS logical partitions, perform the following tasks:
  - a. Shut down the active non-VIOS partitions.
  - b. Shut down the VIOS logical partitions.
  - c. From the HMC, activate the VIOS logical partition by using the default profile. Do not activate the VIOS partition with the current configuration.

# **Notices**

This information was developed for products and services offered in the US.

IBM may not offer the products, services, or features discussed in this document in other countries. Consult your local IBM representative for information on the products and services currently available in your area. Any reference to an IBM product, program, or service is not intended to state or imply that only that IBM product, program, or service may be used. Any functionally equivalent product, program, or service that does not infringe any IBM intellectual property right may be used instead. However, it is the user's responsibility to evaluate and verify the operation of any non-IBM product, program, or service.

IBM may have patents or pending patent applications covering subject matter described in this document. The furnishing of this document does not grant you any license to these patents. You can send license inquiries, in writing, to:

IBM Director of Licensing IBM Corporation North Castle Drive, MD-NC119 Armonk, NY 10504-1785 US

For license inquiries regarding double-byte character set (DBCS) information, contact the IBM Intellectual Property Department in your country or send inquiries, in writing, to:

Intellectual Property Licensing Legal and Intellectual Property Law IBM Japan Ltd. 19-21, Nihonbashi-Hakozakicho, Chuo-ku Tokyo 103-8510, Japan

INTERNATIONAL BUSINESS MACHINES CORPORATION PROVIDES THIS PUBLICATION "AS IS" WITHOUT WARRANTY OF ANY KIND, EITHER EXPRESS OR IMPLIED, INCLUDING, BUT NOT LIMITED TO, THE IMPLIED WARRANTIES OF NON-INFRINGEMENT, MERCHANTABILITY OR FITNESS FOR A PARTICULAR PURPOSE. Some jurisdictions do not allow disclaimer of express or implied warranties in certain transactions, therefore, this statement may not apply to you.

This information could include technical inaccuracies or typographical errors. Changes are periodically made to the information herein; these changes will be incorporated in new editions of the publication. IBM may make improvements and/or changes in the product(s) and/or the program(s) described in this publication at any time without notice.

Any references in this information to non-IBM websites are provided for convenience only and do not in any manner serve as an endorsement of those websites. The materials at those websites are not part of the materials for this IBM product and use of those websites is at your own risk.

IBM may use or distribute any of the information you provide in any way it believes appropriate without incurring any obligation to you.

Licensees of this program who wish to have information about it for the purpose of enabling: (i) the exchange of information between independently created programs and other programs (including this one) and (ii) the mutual use of the information which has been exchanged, should contact:

IBM Director of Licensing IBM Corporation North Castle Drive, MD-NC119 Armonk, NY 10504-1785 US

Such information may be available, subject to appropriate terms and conditions, including in some cases, payment of a fee.

The licensed program described in this document and all licensed material available for it are provided by IBM under terms of the IBM Customer Agreement, IBM International Program License Agreement or any equivalent agreement between us.

The performance data and client examples cited are presented for illustrative purposes only. Actual performance results may vary depending on specific configurations and operating conditions.

Information concerning non-IBM products was obtained from the suppliers of those products, their published announcements or other publicly available sources. IBM has not tested those products and cannot confirm the accuracy of performance, compatibility or any other claims related to non-IBM products. Questions on the capabilities of non-IBM products should be addressed to the suppliers of those products.

Statements regarding IBM's future direction or intent are subject to change or withdrawal without notice, and represent goals and objectives only.

All IBM prices shown are IBM's suggested retail prices, are current and are subject to change without notice. Dealer prices may vary.

This information is for planning purposes only. The information herein is subject to change before the products described become available.

This information contains examples of data and reports used in daily business operations. To illustrate them as completely as possible, the examples include the names of individuals, companies, brands, and products. All of these names are fictitious and any similarity to actual people or business enterprises is entirely coincidental.

## COPYRIGHT LICENSE:

This information contains sample application programs in source language, which illustrate programming techniques on various operating platforms. You may copy, modify, and distribute these sample programs in any form without payment to IBM, for the purposes of developing, using, marketing or distributing application programs conforming to the application programming interface for the operating platform for which the sample programs are written. These examples have not been thoroughly tested under all conditions. IBM, therefore, cannot guarantee or imply reliability, serviceability, or function of these programs. The sample programs are provided "AS IS", without warranty of any kind. IBM shall not be liable for any damages arising out of your use of the sample programs.

Each copy or any portion of these sample programs or any derivative work must include a copyright notice as follows:

© (your company name) (year). Portions of this code are derived from IBM Corp. Sample Programs. © Copyright IBM Corp. \_enter the year or years\_.

If you are viewing this information in softcopy, the photographs and color illustrations may not appear.

# Accessibility features for IBM Power Systems servers

Accessibility features assist users who have a disability, such as restricted mobility or limited vision, to use information technology content successfully.

#### Overview

The IBM Power Systems servers include the following major accessibility features:

- Keyboard-only operation
- Operations that use a screen reader

The IBM Power Systems servers use the latest W3C Standard, WAI-ARIA 1.0 (www.w3.org/TR/wai-aria/ ), to ensure compliance with US Section 508 (www.access-board.gov/guidelines-and-standards/ communications-and-it/about-the-section-508-standards/section-508-standards) and Web Content Accessibility Guidelines (WCAG) 2.0 (www.w3.org/TR/WCAG20/). To take advantage of accessibility features, use the latest release of your screen reader and the latest web browser that is supported by the IBM Power Systems servers.

The IBM Power Systems servers online product documentation in IBM Knowledge Center is enabled for accessibility. The accessibility features of IBM Knowledge Center are described in the Accessibility section of the IBM Knowledge Center help (www.ibm.com/support/knowledgecenter/doc/ kc\_help.html#accessibility).

# **Keyboard navigation**

This product uses standard navigation keys.

#### Interface information

The IBM Power Systems servers user interfaces do not have content that flashes 2 - 55 times per second.

The IBM Power Systems servers web user interface relies on cascading style sheets to render content properly and to provide a usable experience. The application provides an equivalent way for low-vision users to use system display settings, including high-contrast mode. You can control font size by using the device or web browser settings.

The IBM Power Systems servers web user interface includes WAI-ARIA navigational landmarks that you can use to quickly navigate to functional areas in the application.

#### Vendor software

The IBM Power Systems servers include certain vendor software that is not covered under the IBM license agreement. IBM makes no representation about the accessibility features of these products. Contact the vendor for accessibility information about its products.

## Related accessibility information

In addition to standard IBM help desk and support websites, IBM has a TTY telephone service for use by deaf or hard of hearing customers to access sales and support services:

TTY service 800-IBM-3383 (800-426-3383) (within North America)

For more information about the commitment that IBM has to accessibility, see IBM Accessibility (www.ibm.com/able).

# **Privacy policy considerations**

IBM Software products, including software as a service solutions, ("Software Offerings") may use cookies or other technologies to collect product usage information, to help improve the end user experience, to tailor interactions with the end user, or for other purposes. In many cases no personally identifiable information is collected by the Software Offerings. Some of our Software Offerings can help enable you to collect personally identifiable information. If this Software Offering uses cookies to collect personally identifiable information, specific information about this offering's use of cookies is set forth below.

This Software Offering does not use cookies or other technologies to collect personally identifiable information.

If the configurations deployed for this Software Offering provide you as the customer the ability to collect personally identifiable information from end users via cookies and other technologies, you should seek your own legal advice about any laws applicable to such data collection, including any requirements for notice and consent.

For more information about the use of various technologies, including cookies, for these purposes, see IBM's Privacy Policy at http://www.ibm.com/privacy and IBM's Online Privacy Statement at http://www.ibm.com/privacy/details the section entitled "Cookies, Web Beacons and Other Technologies" and the "IBM Software Products and Software-as-a-Service Privacy Statement" at http://www.ibm.com/software/info/product-privacy.

# **Programming interface information**

This Integrated Virtualization Manager publication documents intended Programming Interfaces that allow the customer to write programs to obtain the services of IBM AIX Version 7.2, IBM AIX Version 7.1, IBM AIX Version 6.1, IBM i 7.3, and IBM Virtual I/O Server Version 2.2.6.0.

## **Trademarks**

IBM, the IBM logo, and ibm.com are trademarks or registered trademarks of International Business Machines Corp., registered in many jurisdictions worldwide. Other product and service names might be trademarks of IBM or other companies. A current list of IBM trademarks is available on the web at Copyright and trademark information at www.ibm.com/legal/copytrade.shtml.

Linux is a registered trademark of Linus Torvalds in the United States, other countries, or both.

Red Hat, the Red Hat "Shadow Man" logo, and all Red Hat-based trademarks and logos are trademarks or registered trademarks of Red Hat, Inc., in the United States and other countries.

## Terms and conditions

Permissions for the use of these publications are granted subject to the following terms and conditions.

Applicability: These terms and conditions are in addition to any terms of use for the IBM website.

**Personal Use:** You may reproduce these publications for your personal, noncommercial use provided that all proprietary notices are preserved. You may not distribute, display or make derivative works of these publications, or any portion thereof, without the express consent of IBM.

**Commercial Use:** You may reproduce, distribute and display these publications solely within your enterprise provided that all proprietary notices are preserved. You may not make derivative works of these publications, or reproduce, distribute or display these publications or any portion thereof outside your enterprise, without the express consent of IBM.

**Rights:** Except as expressly granted in this permission, no other permissions, licenses or rights are granted, either express or implied, to the publications or any information, data, software or other intellectual property contained therein.

IBM reserves the right to withdraw the permissions granted herein whenever, in its discretion, the use of the publications is detrimental to its interest or, as determined by IBM, the above instructions are not being properly followed.

You may not download, export or re-export this information except in full compliance with all applicable laws and regulations, including all United States export laws and regulations.

IBM MAKES NO GUARANTEE ABOUT THE CONTENT OF THESE PUBLICATIONS. THE PUBLICATIONS ARE PROVIDED "AS-IS" AND WITHOUT WARRANTY OF ANY KIND, EITHER EXPRESSED OR IMPLIED, INCLUDING BUT NOT LIMITED TO IMPLIED WARRANTIES OF MERCHANTABILITY, NON-INFRINGEMENT, AND FITNESS FOR A PARTICULAR PURPOSE.

# IBM

Printed in USA